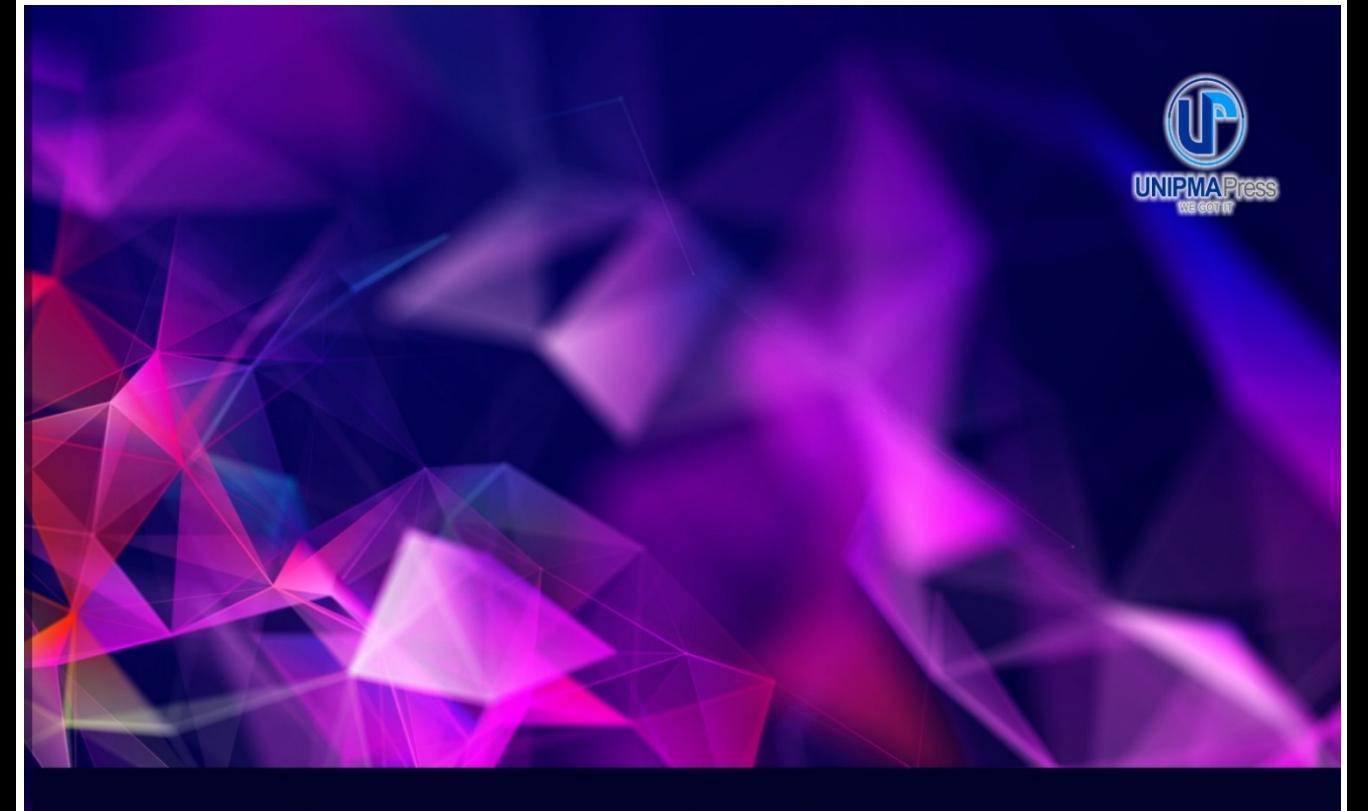

# Panduan Sistem Informasi e-Learning **BERBASIS Multi-Platform**

- **Level Hak Akses**  $\overline{\mathbf{N}}$
- Pengaksesan via Web  $\blacksquare$
- Pengaksesan via Mobile  $\overline{\mathbf{N}}$
- Pengaksesan via Desktop  $\overline{\mathbf{N}}$

Sekreningsih Nita<br>Andria **Faroh Muhammad Lukas** 

## **Panduan Sistem Informasi e-Learning Berbasis Multi-Platform**

**Sekreningsih Nita Andria Faroh Muhammad Lukas**

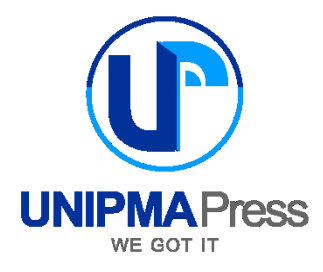

## **PANDUAN SISTEM INFORMASI E-LEARNING BERBASIS MULTI-PLATFORM**

#### **Penulis:**

Sekreningsih Nita, S.Kom., M.T. Andria, M.Kom., MTA., MCE., MOS. Faroh Muhammad Lukas

#### **Editor:**

-

**Perancang Sampul:**  Suyadi, M.Kom., MCE., MOS

#### **Penata Letak:**

-

Cetakan Pertama, Juli 2022

#### **Diterbitkan Oleh:**

UNIPMA Press Universitas PGRI Madiun JI. Setiabudi No. 85 Madiun Jawa Timur 63118 E-Mail: upress@unipma.ac.id Website: kwu.unipma.ac.id Anggota IKAPI: No. 207/Anggota Luar Biasa/JTI/2018

### **ISBN:**

Hak Cipta dilindungi oleh Undang-Undang *All right reserved*

#### **PRAKATA**

Puji syukur kehadirat Allah SWT atas rahmat dan karunia-Nya sehingga buku yang berjudul "Panduan Sistem Informasi e-Learning Berbasis Multi-Platform" dapat terselesaikan dengan baik. Buku ini berisi tentang petunjuk penggunaan sistem informasi media pembelajaran, yaitu elearning berbasis multi-platform. Dalam buku ini akan dibahas tingkatan hak akses pengguna.

Buku ini dilengkapi dengan langkah-langkah sistematis dalam mengoperasikan sistem informasi e-learning berbasis multi-platform yang dapat diakses melalui beragam perangkat dengan sistem operasi yang berbeda.

Penyusun menyadari bahwa pembuatan buku ini tidak akan lepas dari kekurangan. Pembaca dapat memberikan kritik dan saran yang bersifat membangun untuk penyempurnaan karya selanjutnya.

Salam,

Penyusun

#### **DAFTAR ISI**

### **PRAKATA**

#### **DAFTAR ISI**

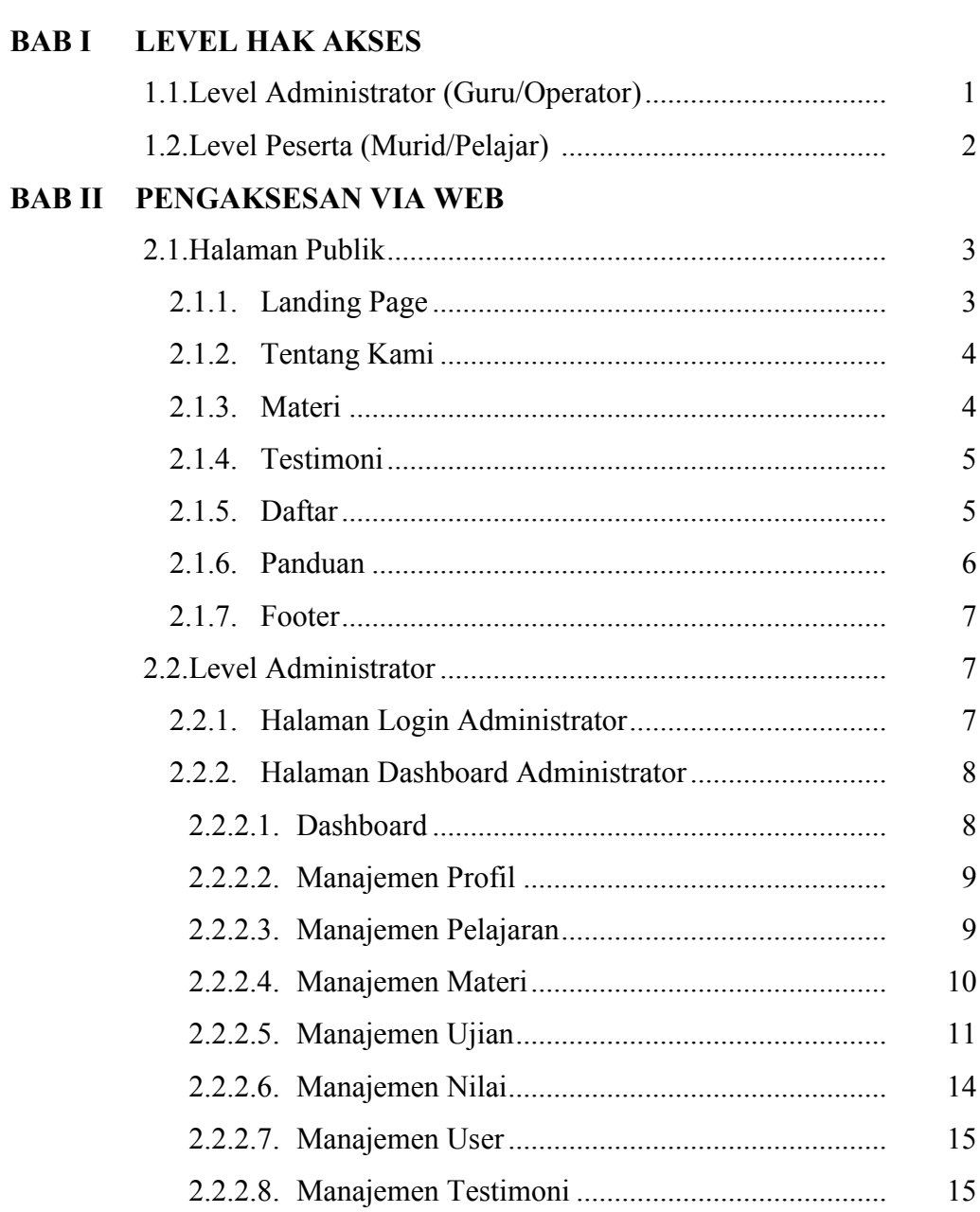

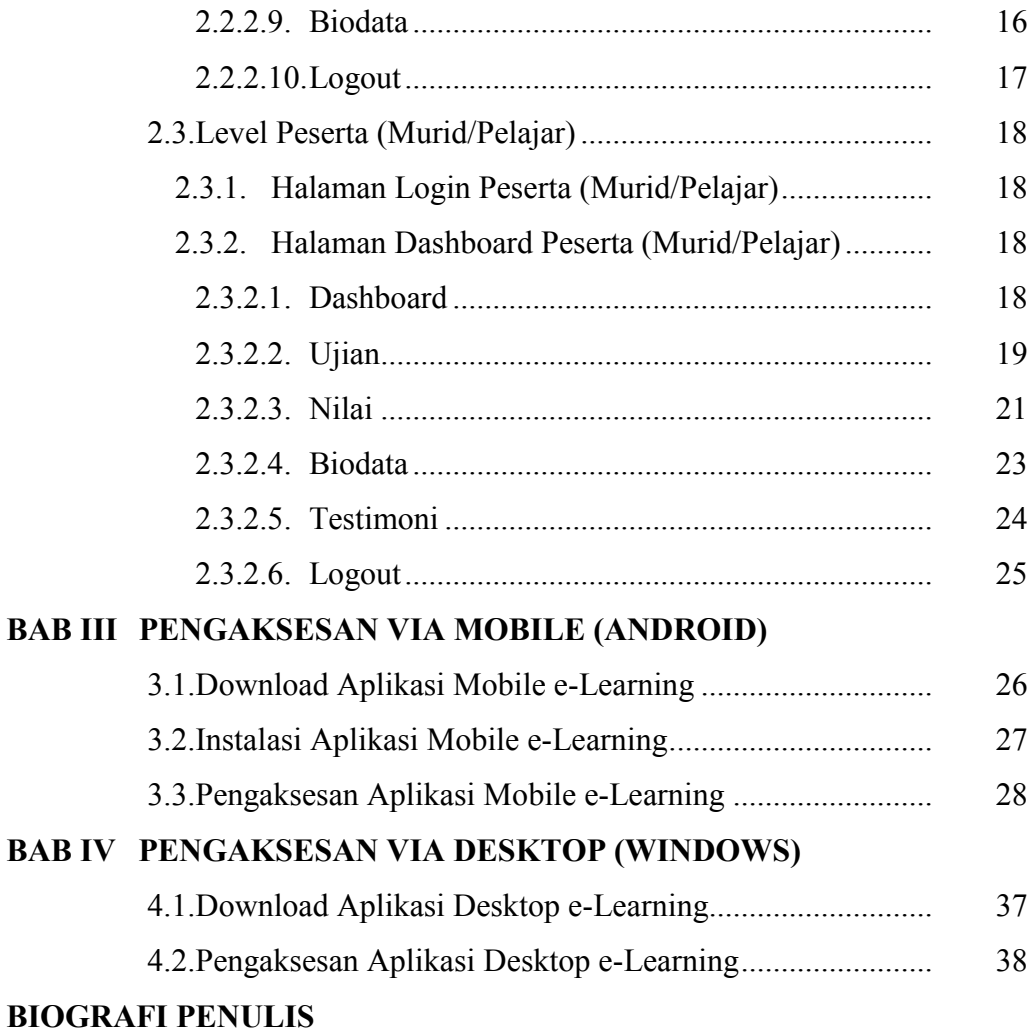

## **BAB I LEVEL HAK AKSES**

Pada sistem informasi e-learning berbasis *multi-platform* ini terdapat dua tingkatan atau level hak akses yaitu level administrator dan level peserta. Level hak akses tersebut berkaitan dengan batasan pengaksesan setiap user atau pengguna dalam menggunakan sistem informasi.

Sistem informasi *e-Learning* berbasis *multi-platform* ini dapat dimanfaatkan sebagai media pembelajaran bagi tenaga pendidik kepada peserta didik. *e-Learning* ini dapat dijalankan dengan dukungan berbagai perangkat seperti mobile, desktop dan web, dengan sistem operasi yang beragam antara lain: Android, iOS/iPad (Mobile apps), Windows, Linux, MacOS (Desktop apps) dan web browser (terintegrasi).

Pada panduan ini dicontohkan pengaksesan sistem melalui alamat web, adapun untuk tampilan sistem dengan pilihan pengaksesan menggunakan media lainnya, nantinya dapat menyesuaikan ukuran perangkat karena desain sistem dibuat responsif.

1.1. Level Administrator (Guru/Operator)

Hak akses level administrator ini dapat dimiliki oleh satu atau beberapa pihak seperti operator, guru atau pengajar. Adapun menu dan fitur yang dapat diakses dan dikelola seperti Data Manajemen Profil, Manajemen Pelajaran, Manajemen Materi,

Manajemen Ujian, Manajemen Nilai, Manajemen User, Manajemen Testimoni dan Biodata.

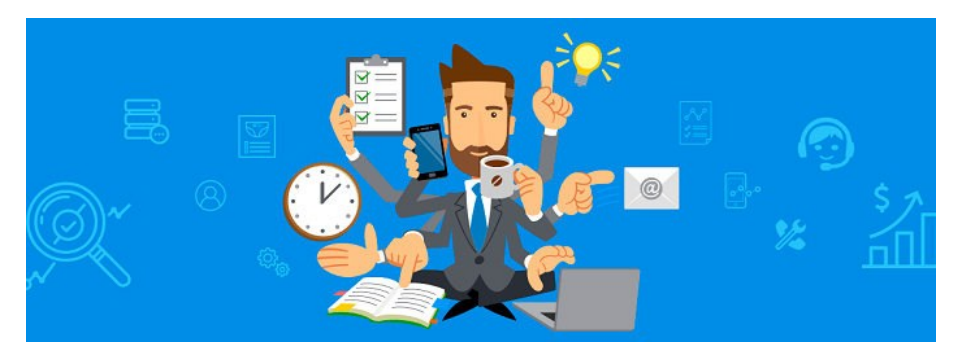

Gambar 1.1. Ilustrasi Administrator Sistem *(Source: dictio.id)*

1.2. Level Peserta (Murid/Pelajar)

Hak akses level peserta ini ditujukan untuk para murid atau pelajar. Adapun menu dan fitur yang dapat diakses seperti data Ujian, Nilai, Biodata dan Testimoni.

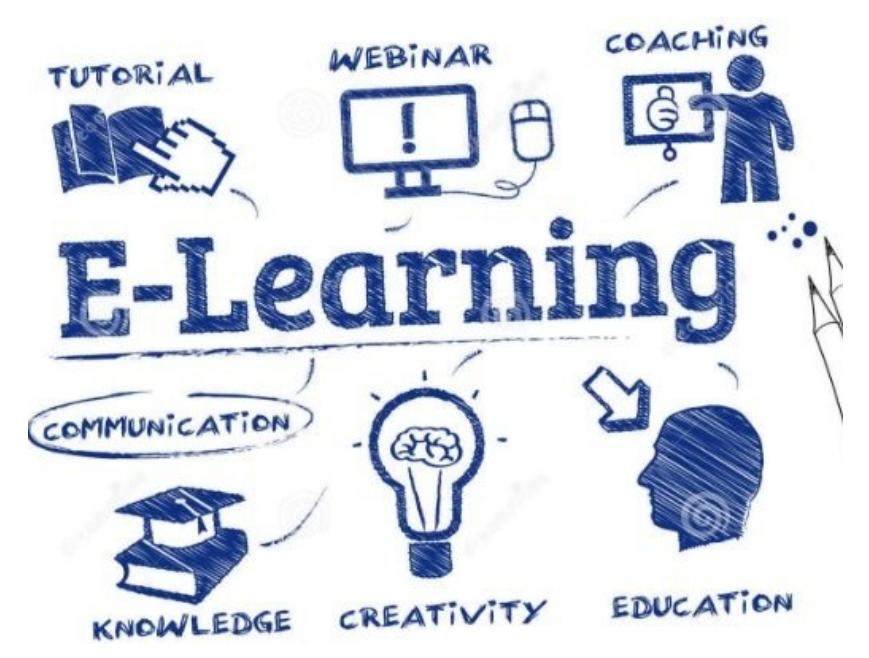

Gambar 1.2. Ilustrasi Proses Pembelajaran Berbasis *e-Learning*

*(Source: hipwee.com)*

## **BAB II PENGAKSESAN VIA WEB**

2.1. Halaman Publik

Merupakan halaman yang ditujukan untuk pengunjung yang berisikan beberapa pilihan menu yang ditampilkan oleh sistem seperti Landing Page, menu Tentang Kami, menu Materi, menu Testimoni dan menu Daftar atau Registrasi User. Pengaksesan halaman publik melalui URL berikut: [https://el](https://el-smkn2mdn.web.id/)[smkn2mdn.web.id/](https://el-smkn2mdn.web.id/)

2.1.1. Landing Page

Merupakan halaman awal yang ditampilkan ketika pengguna mengakses sistem pada halaman publik atau halaman pengunjung yang umumnya berisikan suatu penawaran atau tindakan untuk mengklik suatu tombol yang berisikan informasi tertentu. Landing page pada sistem ini terdapat dua pilihan action yaitu tombol Login User dan Register User.

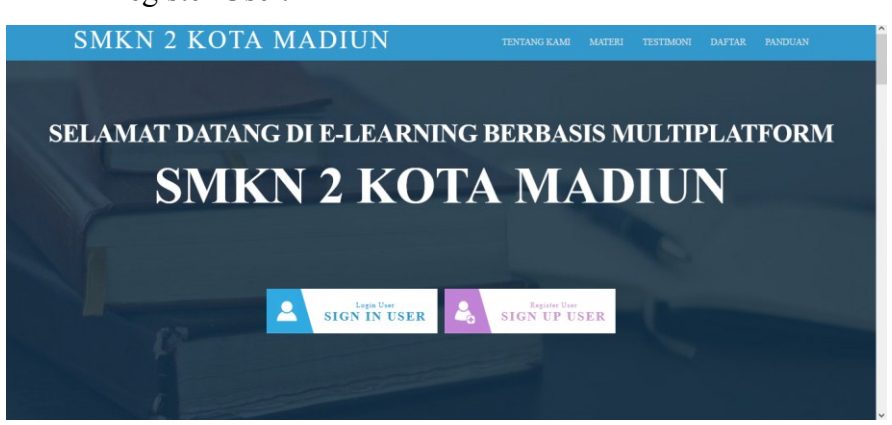

Gambar 2.1. Tampilan Landing Page e-Learning

#### 2.1.2. Tentang Kami

Merupakan halaman yang memuat informasi mengenai deskripsi sistem.

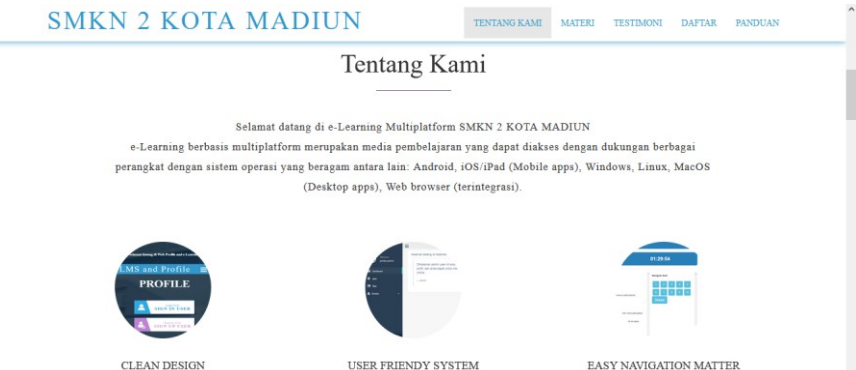

Gambar 2.2. Tampilan Halaman Menu Tentang Kami

2.1.3. Materi

Merupakan halaman yang menyediakan akses ke materi. Fitur ini terintegrasi dengan data di Google Drive sehingga pengguna bisa langsung memilih materi untuk dilihat maupun diunduh secara gratis. Fitur ini mengadopsi prinsip open source knowledge dengan tujuan membangun literasi digital yang terbuka melalui akses ke berbagai macam materi.

|            | <b>SMKN 2 KOTA MADIUN</b>                   |                        | <b>TENTANG KAMI</b><br><b>MATERI</b> | <b>TESTIMONI</b><br><b>DAFTAR</b> | $\land$<br><b>PANDUAN</b> |
|------------|---------------------------------------------|------------------------|--------------------------------------|-----------------------------------|---------------------------|
|            |                                             | Materi                 |                                      |                                   |                           |
|            | <b>JUDUL</b>                                | <b>TERAKHIR DIUBAH</b> |                                      |                                   |                           |
|            | <b>IDa</b> Materi 1                         | 26/12/21               |                                      |                                   |                           |
|            | <b>TEL Materi 2</b>                         | 26/12/21               |                                      |                                   |                           |
| <b>PED</b> | CN1047-Chapter-1.pdf                        | 11/05/20               |                                      |                                   |                           |
| leed       | ComputerNetworks.pdf                        | 10/03/21               |                                      |                                   |                           |
| m          | Ebook_Cisco_Packet_Tracer.pdf               | 27/05/21               |                                      |                                   |                           |
| ru         | Ebook_Teknisi_Jaringan_Komputer_Lengkap.pdf | 18/05/21               |                                      |                                   |                           |
| leve       | MODUL-JARINGAN-KOMPUTER.pdf                 | 26/12/21               |                                      |                                   |                           |

Gambar 2.3. Tampilan Halaman Menu Materi

Namun, akses ke materi tertentu juga bisa dibatasi oleh pengelola (admin/guru) apabila bersifat private, sehingga untuk dapat mengakses materi tersebut maka diperlukan permission / ijin melalui pengaturan share folder atau file pada Google Drive yang dikelola oleh admin/guru.

2.1.4. Testimoni

Merupakan menu yang menampilkan data ulasan atau testimoni dari para pengguna sistem informasi e-learning, dalam hal ini pengguna yang dimaksudkan adalah para pelajar atau murid. Testimoni tersebut merupakan kesan atau pendapat pengguna dalam menggunakan sistem.

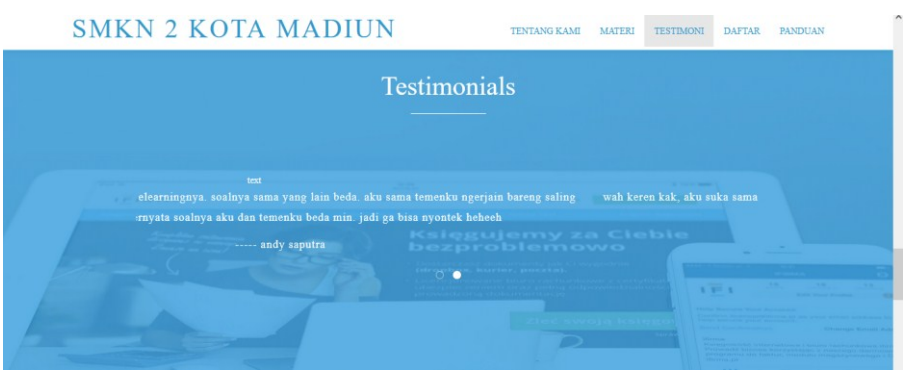

Gambar 2.4. Tampilan Halaman Menu Testimoni

#### 2.1.5. Daftar

Menu yang menampilkan form registrasi atau pendaftaran pengguna sistem, dalam hal ini yaitu para siswa. Apabila sebelumnya sudah melakukan registrasi, maka pengguna tinggal melakukan login menggunakan akun yang dimiliki dengan menginputkan username dan password yang dibuat pada saat mendaftar, kemudian klik tombol SIGN IN.

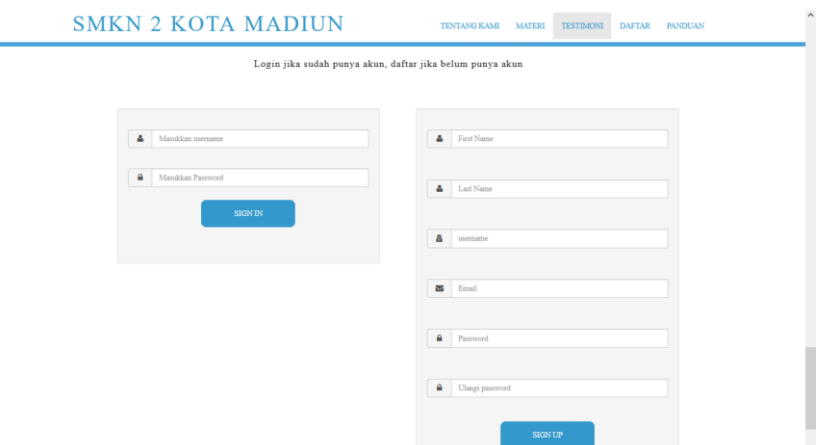

Gambar 2.5. Tampilan Halaman Menu Daftar

Isikan data registrasi dengan lengkap kemudian klik tombol SIGN UP.

2.1.6. Panduan

Memuat panduan penggunaan sistem informasi *elearning* berbasis *multi-platform level* pengguna atau siswa, apabila menu Panduan diklik maka akan diarahkan ke halaman *download*.

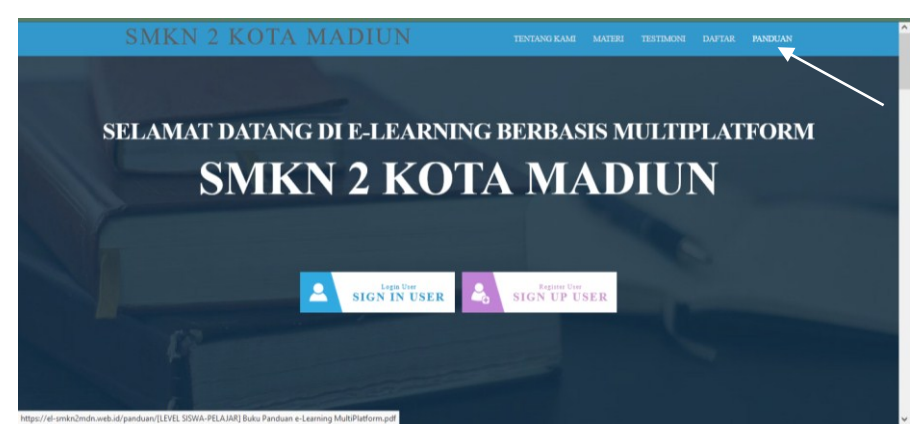

Gambar 2.6. Menu Panduan

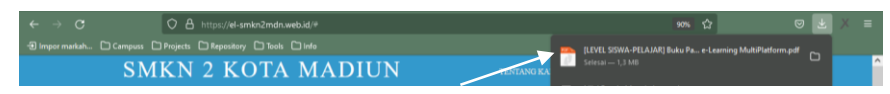

Gambar 2.7. Tampilan Halaman *Download* Panduan

#### 2.1.7 Footer

*Footer* merupakan bagian dari halaman web yang berada dibagian bawah. Pada bagian bawah di halaman publik sistem informasi e-learning ini ditampilkan pilihan pengaksesan. Pengguna dapat memilih sesuai dengan jenis perangkatnya masing-masing dengan cara mengklik ikon atau tombol pilihan *platform* yang tersedia, selanjutnya pengguna akan diarahkan ke *link download file* aplikasi sesuai dari jenis *platform* yang dipilih.

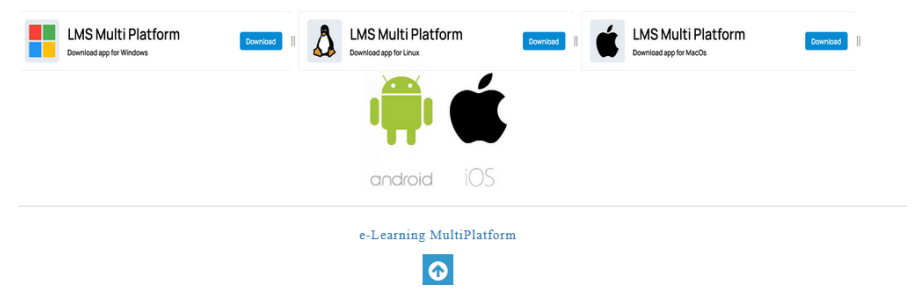

Gambar 2.8. Tampilan *Footer*

#### 2.2. Level Administrator

2.2.1. Halaman Login Administrator

Administrator atau pengelola sistem pada e-learning ini bisa seoarang atau beberapa pihak, misalnya guru maupun operator. Berikut URL atau alamat web untuk halaman login administrator:

<https://el-smkn2mdn.web.id/admin/>

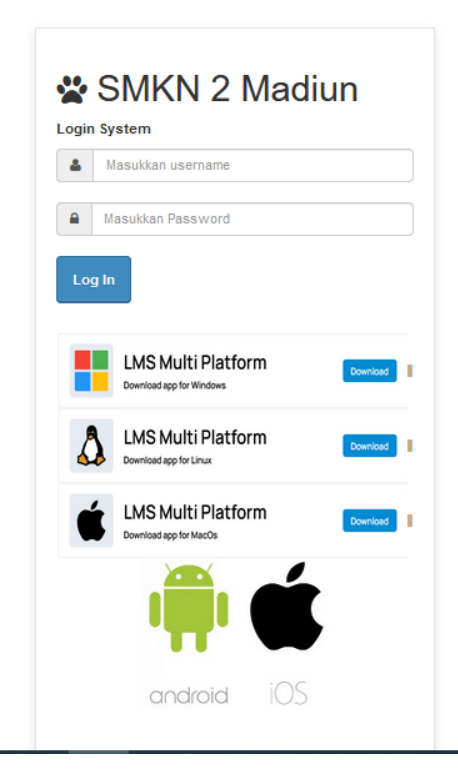

Gambar 2.9. Tampilan Halaman Login Administrator

Secara default sistem, berikut informasi akun login yang dapat digunakan, *Username***: admin,** *Password***: admin**.

Selain itu, pengguna sistem juga dapat memilih metode pengaksesan sesuai dengan perangkat dan *platform* yang digunakan dengan mengklik tombol pilihan pengaksesan.

- 2.2.2. Halaman Dashboard Administrator
	- 2.2.2.1. Dashboard

Setelah berhasil login, maka admin akan diarahkan ke halaman dashboard yang menampilkan informasi awal dari sistem. Pada halaman tersebut ditampilkan pilihan menu pada sistem e-Learning secara lebih detail untuk dapat dimanfaatkan.

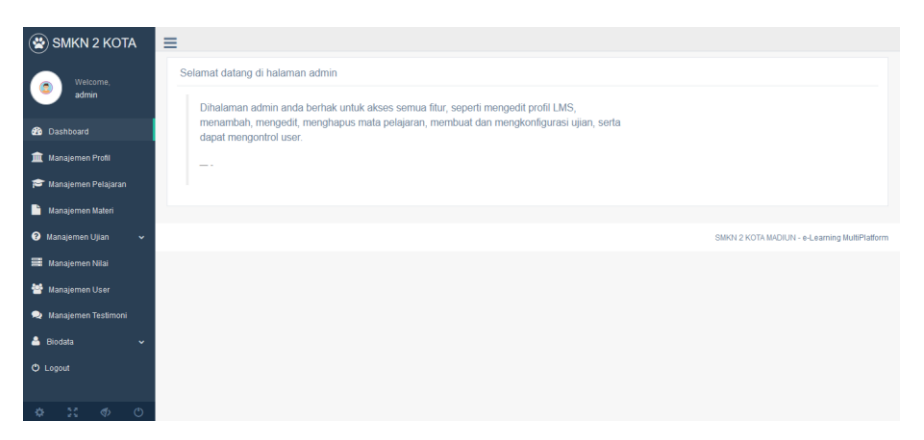

Gambar 2.10. Halaman *Dashboard Administrator*

#### 2.2.2.2. Manajemen Profil

Admin dapat mengatur informasi profil dari sistem informasi e-learning seperti: nama *course, founder, email,*  nomor telepon dan alamat.

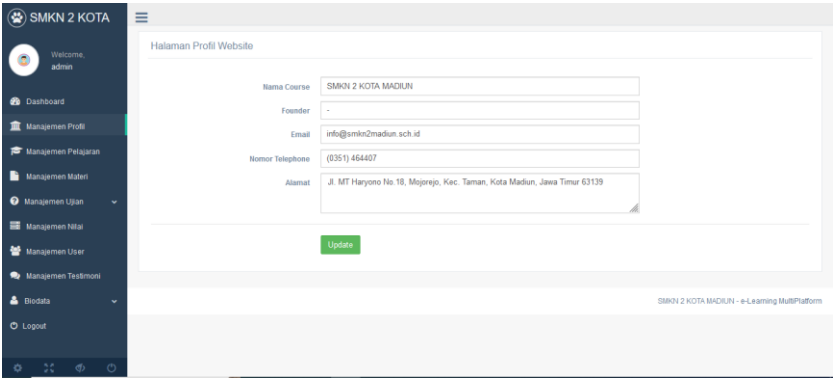

Gambar 2.11. Halaman Menu Manajemen Profil

2.2.2.3. Manajemen Pelajaran

Difungsikan untuk untuk mengelola data mata pelajaran. Admin (Guru / Operator) dapat menambah, mengubah dan menghapus data pelajaran.

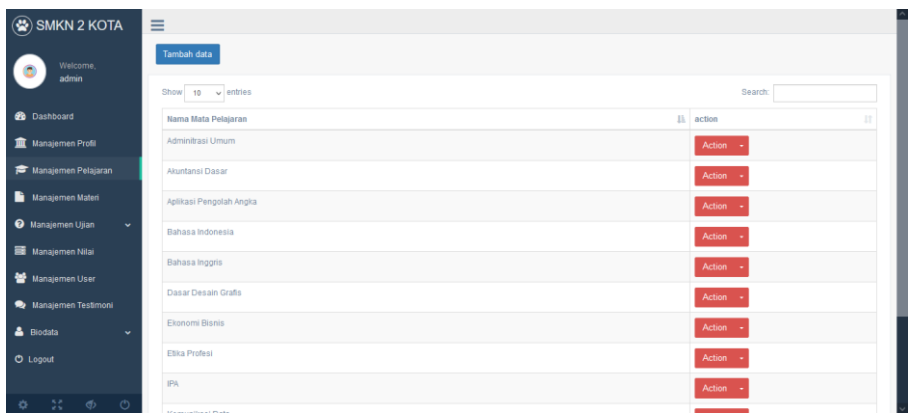

Gambar 2.12. Halaman Menu Manajemen Matapelajaran

#### 2.2.2.4. Manajemen Materi

Menu manajemen materi ini apabila diklik maka akan diarahkan ke halaman Google Drive, Admin dapat mengelola materi seperti menambah, mengedit dan menghapus file materi melalui layanan Google Drive sebagai media penyimpanan materi secara online.

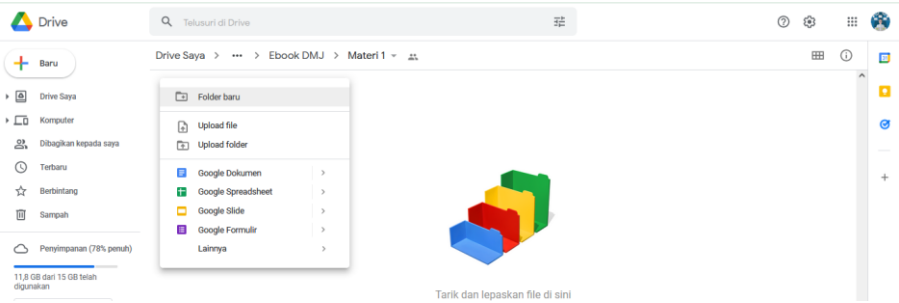

Gambar 2.13. Manajemen Materi di Google Drive

Pemilihan Google Drive sebagai layanan manajemen materi tersebut selain sebagai bentuk inovasi atau variasi program, sekaligus sebagai solusi alternatif atas keterbatasan resource atau sumber daya pada ketersediaan disk space server hosting.

#### 2.2.2.5. Manajemen Ujian

Admin dapat mengelola ujian yang meliputi data soal, data ujian dan konfigurasi ujian. Berikut tampilan halaman **sub-menu Data Soal** pada **menu Manajemen Ujian**.

| $\left(\bigotimes_{i=1}^{n} \mathsf{SMKN} \; 2 \; \text{Madium}\right)$                  | Ξ                           |                 |                     |        |                  |                                          |
|------------------------------------------------------------------------------------------|-----------------------------|-----------------|---------------------|--------|------------------|------------------------------------------|
| Welcome.                                                                                 | $10 \times$ entries<br>Show |                 |                     |        | Search:          |                                          |
| admin                                                                                    | Ii.<br>Nama ujian           | Nama Matkul     | It jumlah soal<br>Ħ | status | IT priview<br>It | $11^{\circ}$<br>action                   |
| <b>20</b> Dashboard                                                                      | <b>UTS</b>                  | Pemrograman     | 10 <sub>10</sub>    | aktif  | Preview          | Soal                                     |
| 血<br>Manajemen Profil                                                                    | <b>UTS</b>                  | Struktur Data   | 10                  | aktif  | Preview          | Soal                                     |
| Manajemen Pelajaran                                                                      | <b>UTS</b>                  | Komunikasi Data | 5                   | aktif  | Preview          | Soal                                     |
| ≞<br>Manajemen Materi                                                                    | Showing 1 to 3 of 3 entries |                 |                     |        |                  | Previous<br>Next                         |
| Manajemen Ujian<br>×.                                                                    |                             |                 |                     |        |                  |                                          |
| Data Soal                                                                                |                             |                 |                     |        |                  |                                          |
| p <sup>2</sup> (Ujan                                                                     |                             |                 |                     |        |                  | SMKN 2 Madiun - e-Learning MultiPlatform |
| Konfigurasi Ujian                                                                        |                             |                 |                     |        |                  |                                          |
| Manajemen Nilai                                                                          |                             |                 |                     |        |                  |                                          |
| 蜑<br>Manajemen User<br>https://el-smkn2mdn.web.id/admin/69438e8a13c1e6e67c3960d16e5c0a6e |                             |                 |                     |        |                  |                                          |

Gambar 2.14. Halaman Submenu Data Soal Pada Menu Manajemen Data Soal

Terdapat fitur preview sebagai tampilan pratinjau halaman ujian. Apabila tombol Preview diklik maka akan diarahkan ke halaman sebagai berikut.

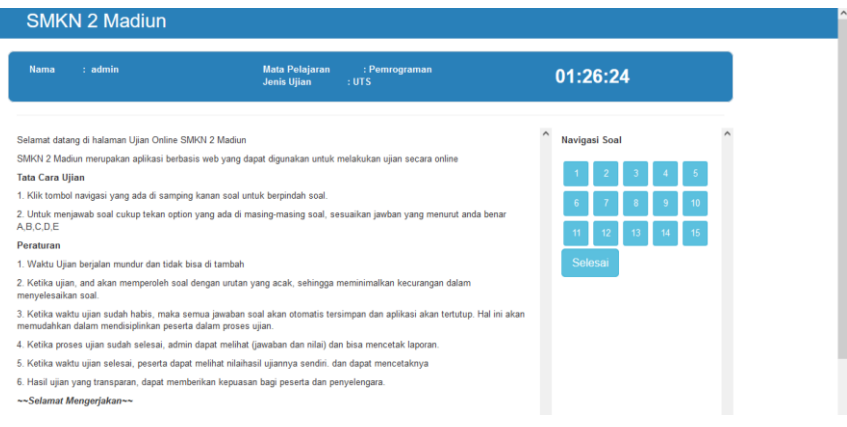

Gambar 2.15. Tampilan Halaman Preview Ujian Selanjutnya klik tombol **Soal** untuk melihat data soal.

| $\left(\frac{1}{2}\right)$ SMKN 2 Madiun                          | $\equiv$                    |     |                  |                     |        |                         |                                          |
|-------------------------------------------------------------------|-----------------------------|-----|------------------|---------------------|--------|-------------------------|------------------------------------------|
| Welcome,                                                          | Show $10 \times$ entries    |     |                  |                     |        | Search:                 |                                          |
| admin                                                             | Nama ujian                  | 1ì. | Nama Matkul<br>n | It I<br>jumlah soal | status | $11^{\circ}$<br>priview | action<br>1Ť                             |
| <b>20</b> Dashboard                                               | <b>UTS</b>                  |     | Pemrograman      | 10                  | aktif  | <b>Preview</b>          | Soal                                     |
| Manajemen Profil                                                  | <b>UTS</b>                  |     | Struktur Data    | 10 <sup>10</sup>    | aktif  | Preview                 | Soal                                     |
| Manajemen Pelajaran                                               | <b>UTS</b>                  |     | Komunikasi Data  | 5                   | aktif  | Preview                 | Soal                                     |
| ħ<br>Manajemen Materi                                             | Showing 1 to 3 of 3 entries |     |                  |                     |        |                         | Previous<br>Next                         |
| Manajemen Ujian<br>$\checkmark$                                   |                             |     |                  |                     |        |                         |                                          |
| Data Soal                                                         |                             |     |                  |                     |        |                         |                                          |
| Data Ujian                                                        |                             |     |                  |                     |        |                         | SMKN 2 Madiun - e-Learning MultiPlatform |
| Konfigurasi Ujian                                                 |                             |     |                  |                     |        |                         |                                          |
| 畫<br>Manajemen Nilai                                              |                             |     |                  |                     |        |                         |                                          |
| 鼞<br>Manajemen User                                               |                             |     |                  |                     |        |                         |                                          |
| https://el-smkn2mdn.web.id/admin/69438e8a13c1e6e67c3960d16e5c0a6e |                             |     |                  |                     |        |                         |                                          |

Gambar 2.16. Tombol Lihat Data Soal

Admin dapat menambah data soal, mengedit maupun menghapus data soal. Soal berupa pilihan ganda, terdapat juga fitur isian jawaban benar sebagai kunci jawaban dari masing-masing pilihan. Sehingga nantinya jawaban dari pengerjaan tugas atau ujian siswa dapat dikoreksi secara otomatis oleh sistem.

| <b>Tambah Soal</b><br>Welcome.<br>admin<br>Search:<br>Show<br>$10 \times$ entries<br>Nama<br>jawaban<br><b>Co</b> Dashboard<br>$\mathbf{B}$<br>Ð<br>c<br>matkul<br>soal<br>Benar<br>Α<br>action<br>$\mathbf C$<br>HTML merupakan singkatan dari<br>Pemrograman<br>Home Tool Markup<br><b>Hyper Text Markup</b><br><b>Hyper Tricks</b><br>Hyperlinks and<br><b>Hyper Tool</b><br>Manajemen Profil<br>$\alpha$<br><b>Text Markup</b><br>Markup<br>Markup<br>Language<br>Language<br>Language<br>Language<br>Language<br>$\bullet$<br>Manajemen Pelajaran<br>Ċ<br>Ruben<br>Tim Berners-Lee<br><b>Albert Einstein</b><br>Siapa yang mengembangkan<br>Thomas Alpha<br>Steward<br>Manajemen Materi<br>Pemrograman<br>$\alpha$<br>Sejarah Web pertama ka<br>Edison<br>$\bullet$<br>Manajemen Ujian<br>$\tilde{\phantom{a}}$<br>Manajemen Nilai<br>Web Browser<br>E<br>Profesi dalam pengembangan<br>Web<br>Web<br>Web<br>Web<br>Pemrograman<br>$\alpha$<br>web kecuali<br>Administrator<br>Developer<br>Programer<br>Designer<br>$\bullet$<br>Manajemen User<br>Manajemen Testimoni<br>E<br>Pada tanggal brapa www dapat<br>25 april<br>30 april 1993<br>Pemrograman<br>20 april 1993<br>27 april 1993<br>20 april 1993<br>$\alpha$<br>1995<br>di gunakan gratis.<br>& Biodata<br>$\bullet$ | (※) SMKN 2 Madiun | Ξ           |                      |                         |         |                      |                 |                |             |  |
|----------------------------------------------------------------------------------------------------|-------------------|-------------|----------------------|-------------------------|---------|----------------------|-----------------|----------------|-------------|--|
|                                                                                                    |                   |             |                      |                         |         |                      |                 |                |             |  |
|                                                                                                    |                   |             |                      |                         |         |                      |                 |                |             |  |
|                                                                                                    |                   |             |                      |                         |         |                      |                 |                |             |  |
|                                                                                                    |                   |             |                      |                         |         |                      |                 |                |             |  |
|                                                                                                    |                   |             |                      |                         |         |                      |                 |                |             |  |
|                                                                                                    |                   |             |                      |                         |         |                      |                 |                |             |  |
|                                                                                                    |                   |             |                      |                         |         |                      |                 |                |             |  |
|                                                                                                    |                   |             |                      |                         |         |                      |                 |                |             |  |
|                                                                                                    |                   |             |                      |                         |         |                      |                 |                |             |  |
|                                                                                                    |                   |             |                      |                         |         |                      |                 |                |             |  |
|                                                                                                    |                   |             |                      |                         |         |                      |                 |                |             |  |
| $\alpha$<br>halaman Web adalah<br>online bisa di<br>dibuka dengan email<br>dibuka dengan web<br>vang berisi<br>vang terhubung<br>download<br>dengan internet<br>berbagai jenis<br>browser<br>$\bullet$<br>data dan<br>o                                                                                                    |                   | Pemrograman | Yang dimaksud dengan | Halaman elektronik vang | Halaman | Halaman digital yang | Halaman digital | Digital online | $\mathbf C$ |  |

Gambar 2.17. Halaman Data Soal

Berikutnya untuk mengelola data ujian, klik **submenu Data Ujian**, admin dapat mengelola data seperti menambah, mengubah maupun menghapus data ujian.

| SMKN 2 Madiun                 | $\equiv$                    |                     |                                          |
|-------------------------------|-----------------------------|---------------------|------------------------------------------|
| Welcome.                      | Tambah data                 |                     |                                          |
| admin                         | Show 10 v entries           |                     | Search:                                  |
| <b>B</b> Dashboard            | Nama ujian                  | $\mathbb{H}$ action | IT.                                      |
| Manajemen Profil              | <b>UAS</b>                  | Action -            |                                          |
| Manajemen Pelajaran           | <b>UTS</b>                  | ubah<br>hapus       |                                          |
| в<br>Manajemen Materi         | Showing 1 to 2 of 2 entries |                     | Previous Next                            |
| Manajemen Ujian<br>$\sim$     |                             |                     |                                          |
| <b>Data Soal</b>              |                             |                     |                                          |
| Data Ujian                    |                             |                     | SMKN 2 Madiun - e-Learning MultiPlatform |
| Konfigurasi Ujian             |                             |                     |                                          |
| Manajemen Nilai               |                             |                     |                                          |
| Manajemen User                |                             |                     |                                          |
| Manajemen Testimoni           |                             |                     |                                          |
| 30<br>$\circ$<br>$\Phi$<br>Ø. |                             |                     |                                          |

Gambar 2.18. Halaman Submenu Data Ujian Pada Menu Manajemen Data Soal

Admin dapat melakukan konfigurasi ujian dengan mengklik **sub-menu Konfigurasi Ujian,** kemudian akan ditampilkan halaman sebagai berikut.

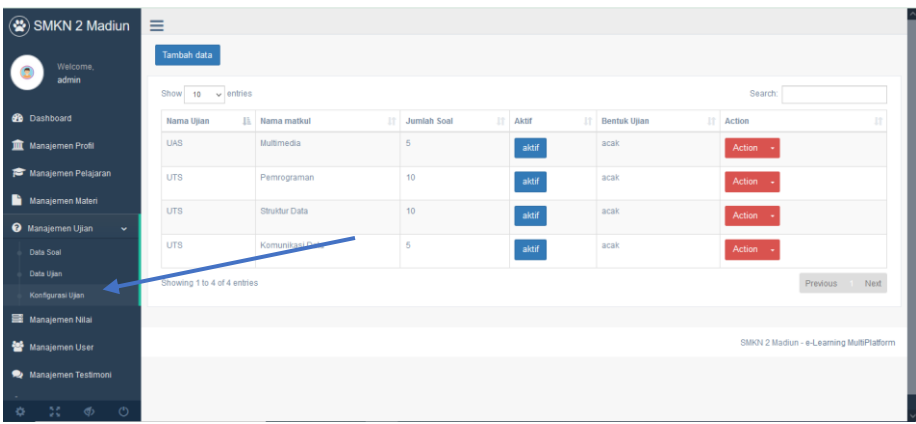

Gambar 2.19. Halaman Submenu Konfigurasi Ujian Pada Menu Manajemen Data Soal

> Admin dapat menambahkan data, mengedit maupun menghapus data dari konfigurasi ujian yang sudah dilakukan. Sebagai contoh, klik tombol **Tambah Data** selanjutnya konfigurasi ujian sesuai dengan kebutuhan.

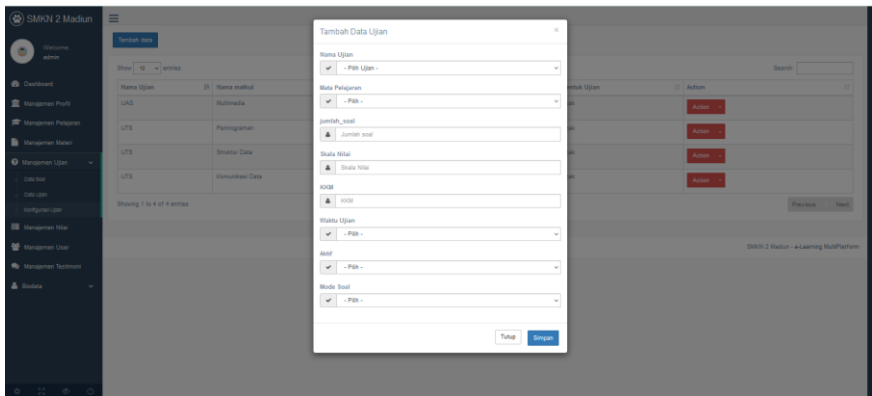

Gambar 2.20. Konfigurasi Ujian

2.2.2.6. Manajemen Nilai

Admin dapat melihat nilai dari hasil ujian atau tugas yang telah dikerjakan oleh siswa.

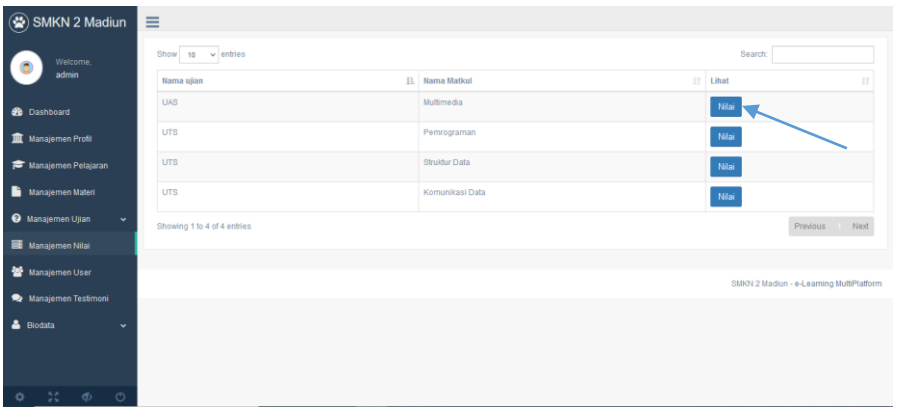

Gambar 2.21. Halaman Manajemen Nilai

Data Nilai dikategorikan berdasarkan nama ujian dan nama mata pelajaran. Apabila tombol nilai diklik maka akan ditampilkan halaman rekapitulasi nilai ujian..

| SMKN 2 Madiun                            | $\equiv$                                      |                      |                                |                         |             |                |                         |                                          |  |  |
|------------------------------------------|-----------------------------------------------|----------------------|--------------------------------|-------------------------|-------------|----------------|-------------------------|------------------------------------------|--|--|
| Welcome,                                 | $10 \times$ entries<br><b>Search:</b><br>Show |                      |                                |                         |             |                |                         |                                          |  |  |
| admin                                    | Nama Peserta                                  | <b>Ja Nama ujian</b> | $11^{\circ}$<br>11 Nama Matkul | n l<br>benar            | salah<br>17 | n<br>kosong    | nitai<br>$\mathbb{R}^2$ | Keterangan<br>n                          |  |  |
| <b>60</b> Dashboard                      | andy saputra                                  | <b>UTS</b>           | Struktur Data                  | $\circ$                 | $\circ$     | 10             | 0.0                     | tidak lulus                              |  |  |
|                                          | FK.                                           | <b>UTS</b>           | Struktur Data                  | $\overline{\mathbf{3}}$ | $\tau$      | $\mathbf 0$    | 30.0                    | tidak lulus                              |  |  |
| Manajemen Profil                         | muhammad satrio                               | <b>UTS</b>           | Struktur Data                  | $\overline{c}$          | $\circ$     | 8              | 20.0                    | tidak lulus                              |  |  |
| Manajemen Pelajaran                      | pevitaa cantiknya                             | <b>UTS</b>           | Struktur Data                  | $\overline{9}$          | 1           | $\mathbf 0$    | 90.0                    | lulus                                    |  |  |
| ٠<br>Manajemen Materi                    | User Sadja                                    | <b>UTS</b>           | Struktur Data                  | $\mathbf{1}$            | $\sqrt{6}$  | $\overline{3}$ | 10.0                    | tidak lulus                              |  |  |
| <b>O</b> Manajemen Ujian<br>$\mathbf{v}$ | wawa wawa                                     | <b>UTS</b>           | Struktur Data                  | $\circ$                 | $\sqrt{2}$  | $\bf 8$        | 0.0                     | tidak lulus                              |  |  |
|                                          | Showing 1 to 6 of 6 entries                   |                      |                                |                         |             |                |                         | Previous Next                            |  |  |
| Manajemen Nilai                          | <b>A</b> Cetak                                |                      |                                |                         |             |                |                         |                                          |  |  |
| 謍<br><b>Manajemen User</b>               |                                               |                      |                                |                         |             |                |                         |                                          |  |  |
| Manajemen Testimoni                      |                                               |                      |                                |                         |             |                |                         |                                          |  |  |
| <b>A</b> Biodata<br>$\mathbf{v}$         |                                               |                      |                                |                         |             |                |                         | SMKN 2 Madiun - e-Learning MultiPlatform |  |  |
|                                          |                                               |                      |                                |                         |             |                |                         |                                          |  |  |
|                                          |                                               |                      |                                |                         |             |                |                         |                                          |  |  |
|                                          |                                               |                      |                                |                         |             |                |                         |                                          |  |  |

Gambar 2.22. Rekapitulasi Nilai Ujian

Admin juga dapat melakukan cetak nilai dengan mengklik tombol Cetak.

2.2.2.7. Manajemen User

Menu yang memuat data pengguna sistem informasi e-learning, dalam hal ini pengguna yang dimaksudkan yaitu para siswa atau murid. Admin dapat melakukan pencarian data maupun penghapusan data.

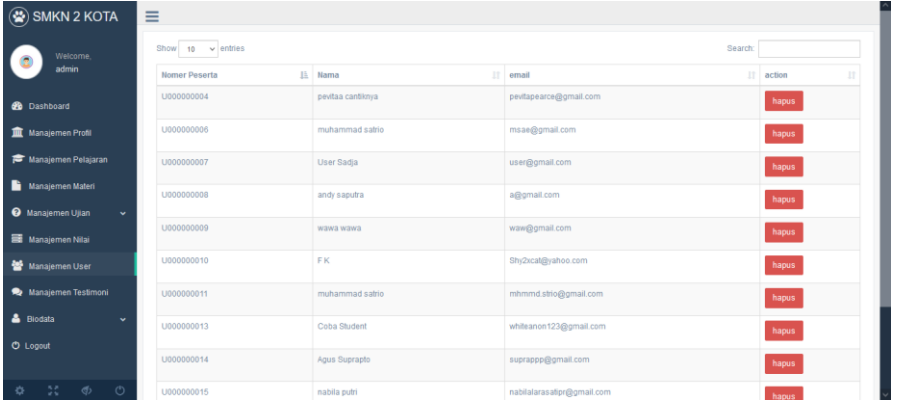

Gambar 2.23. Halaman Menu Manajemen User

#### 2.2.2.8. Manajemen Testimoni

Memuat data testimoni yang sebelumnya di *input* oleh siswa melalui panel dashboard siswa, admin dapat mengelola data testimoni tersebut yaitu dengan

menampilkan, menyembunyikan maupun menghapus data testimoni.

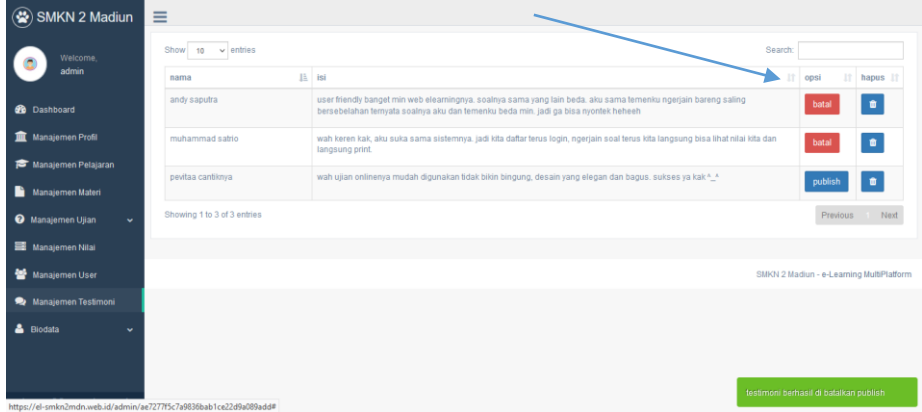

Gambar 2.24. Halaman Menu Manajemen Testimoni

Apabila di kolom opsi keterangannya batal artinya testimoni tersebut berada pada posisi aktif dan tampil di halaman publik pada menu testimoni, sedangkan apabila keterangannya publish maka posisi dari data testimoni tersebut disembunyikan atau dinon-aktifkan sehingga tidak akan tampil pada halaman publik. Hal tersebut diperlukan sebagai bentuk filter dan kontrol terhadap testimoni siswa terhadap penggunaan sistem.

2.2.2.9. Biodata

Pada menu Biodata ini, admin dapat melakukan manajemen biodata seperti mengubah nama, email dan nomor telepon. Admin juga dapat mengubah foto. Klik **sub-menu Ubah Biodata** pada **menu Biodata** maka akan ditampilkan halaman sebagai berikut.

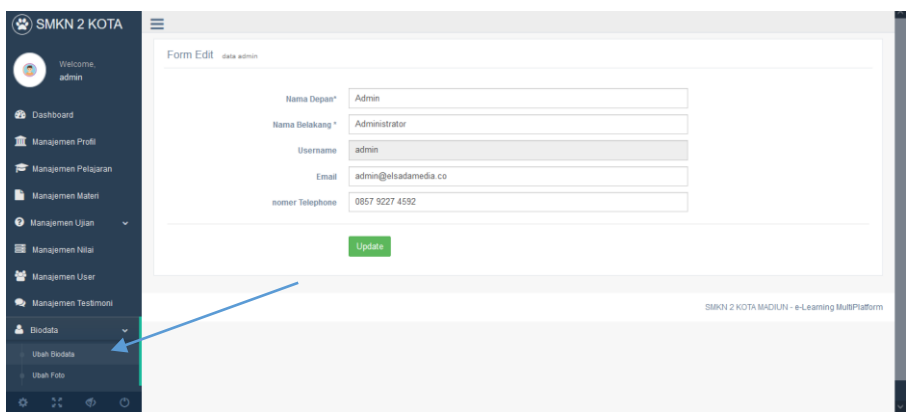

Gambar 2.25. Halaman Submenu Ubah Biodata Pada Menu Biodata Selanjutnya klik **sub-menu Ubah Foto** untuk mengubah foto profil. Kemudian klik tombol *Browser* lalu pilih foto, setelah itu klik tombol **Update**.

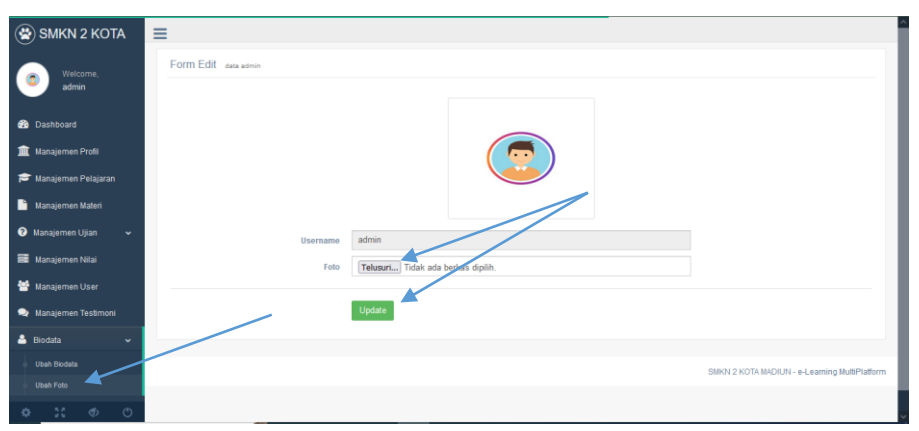

Gambar 2.26. Halaman Submenu Ubah Foto Pada Menu Biodata 2.2.2.10.Logout

> Merupakan fitur yang difungsikan untuk keluar dari halaman administrator e-learning Klik tombol atau icon *logout* pada menu sebelah kiri bawah seperti yang ditunjukkan arah panah berikut untuk keluar dari sistem.

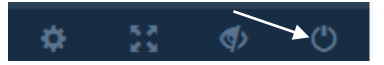

Gambar 2.27. Tombol *Logout*

2.3. Level Peserta (Murid/Pelajar)

Pengguna sistem level peserta yang dimaksudkan adalah para murid, siswa siswi atau pelajar. Pada tingkatan ini pengguna dapat mengakses e-learning untuk melakukan aktivitas pembelajaran secara daring seperti mengerjakan tugas atau ujian, mengubah biodata, mengisi testimoni dan mengunduh materi pembelajaran yang tersedia di halaman publik.

2.3.1. Halaman Login Peserta (Murid/Pelajar)

Peserta menginputkan *username* dan *password* dengan benar dari akun *e-Learning* yang sudah dibuat sebelumnya.

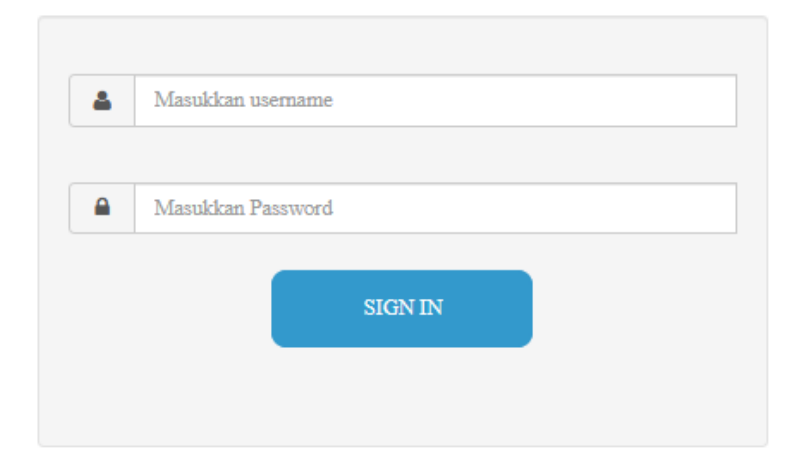

Gambar 2.28. Halaman Login Level Peserta

- 2.3.2. Halaman Dashboard Peserta (Murid/Pelajar)
	- 2.3.2.1. Dashboard

Apabila login berhasil, maka peserta akan diarahkan ke halaman Dashboard Siswa. Pada halaman tersebut ditampilkan pilihan menu pada sistem *e-Learning*

untuk dapat dimanfaatkan dalam menunjang pembelajaran secara daring.

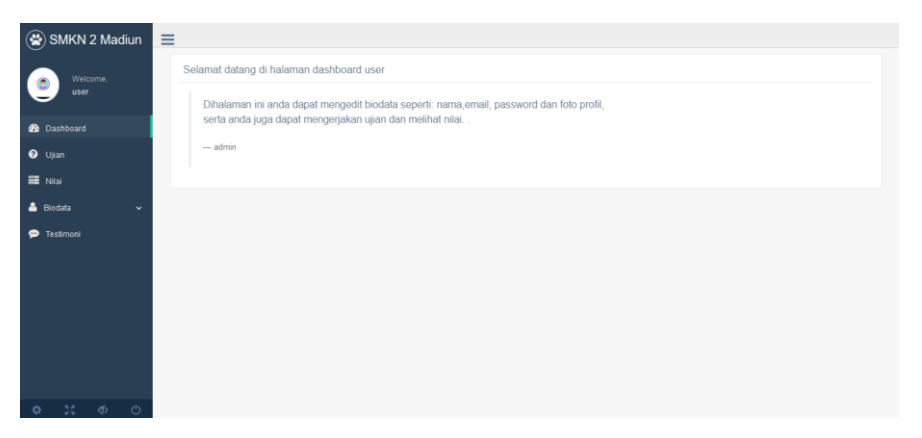

Gambar 2.29. Tampilan *Dashboard* Peserta

#### 2.3.2.2. Ujian

Menu ujian memuat informasi mengenai ujian atau tugas. Apabila siswa sudah mengerjakan soal berupa pertanyaan pilihan ganda, maka sistem otomatis akan mendeteksi dan menampilkan informasi bahwa yang bersangkutan sudah mengerjakan. Namun, apabila siswa belum mengerjakan soal, maka siswa dapat mengikuti ujian dengan mengklik tombol masuk ujian.

| SMKN 2 Madiun              | $\equiv$                    |                      |        |                 |             |                   |               |  |  |  |
|----------------------------|-----------------------------|----------------------|--------|-----------------|-------------|-------------------|---------------|--|--|--|
| Welcome,                   | Show $10 - 8$ entries       | Search:              |        |                 |             |                   |               |  |  |  |
| user                       | Nama ujian                  | IL Nama Matkul<br>11 | status | IT waktu<br>11  | jumlah soal | IT kerjakan       | n             |  |  |  |
| <b>B</b> Dashboard         | <b>UTS</b>                  | Pemrograman          | aktif  | 1 jam, 30 menit | 10          | Kamu sudah ujian  |               |  |  |  |
| <b>O</b> Ujian             | <b>UTS</b>                  | Struktur Data        | aktif  | 1 jam, 0 menit  | 10          | <b>MASUK WIAN</b> |               |  |  |  |
| <b>目</b> Nilai             | <b>UTS</b>                  | Komunikasi Data      | aktif  | 0 jam, 30 menit | 5           | <b>MASUK WIAN</b> |               |  |  |  |
| & Biodata<br>$\sim$        | Showing 1 to 3 of 3 entries |                      |        |                 |             |                   | Previous Next |  |  |  |
| <b>P</b> Testimoni         |                             |                      |        |                 |             |                   |               |  |  |  |
|                            |                             |                      |        |                 |             |                   |               |  |  |  |
|                            |                             |                      |        |                 |             |                   |               |  |  |  |
|                            |                             |                      |        |                 |             |                   |               |  |  |  |
|                            |                             |                      |        |                 |             |                   |               |  |  |  |
|                            |                             |                      |        |                 |             |                   |               |  |  |  |
| 30<br>$\phi$ $\circ$<br>Ø. |                             |                      |        |                 |             |                   |               |  |  |  |

Gambar 2.30. Tampilan Menu Ujian

Berikut ini halaman pengerjaan soal ujian oleh siswa, durasi waktu ujian otomatis terhitung mundur dan akan menutup otomatis apabila waktu ujian telah habis.

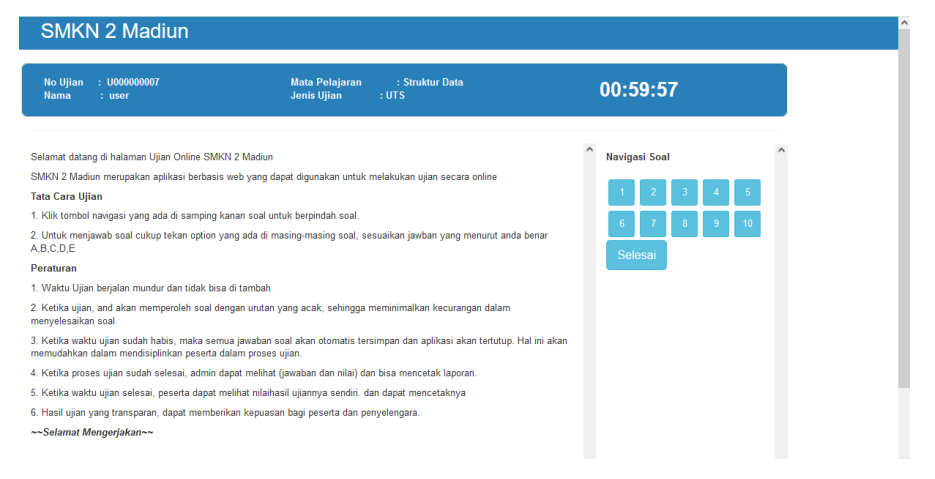

Gambar 2.31. Tampilan Halaman Pengerjaan Ujian

Terdapat fitur navigasi soal untuk berpindah dari soal ke satu ke soal yang lainnya. Apabila soal sudah terjawab maka akan ditandai dengan titik merah pada masing-masing nomor soal.

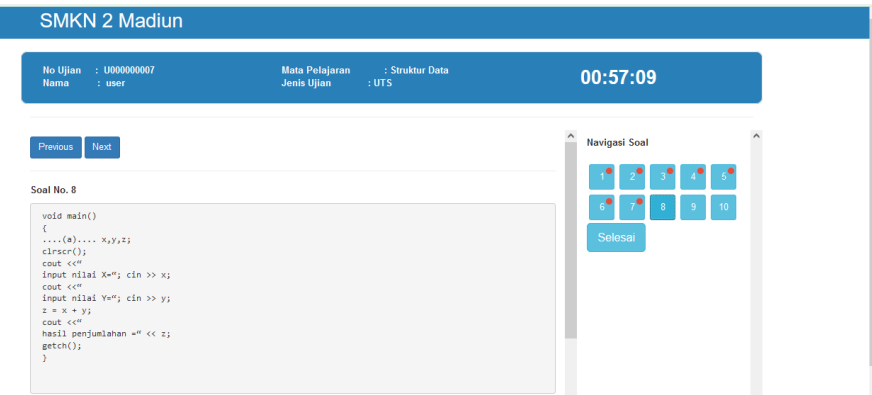

Gambar 2.32. Fitur Navigasi Soal

Klik tombol Selesai untuk mengakhiri pengerjaan ujian. Maka akan ditampilkan notifikasi sebagai berikut, klik tombol **OK** untuk mengakhiri ujian.

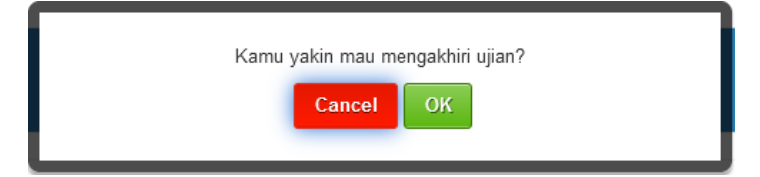

Gambar 2.33. Tombol Konfirmasi Mengakhiri Ujian

Notifikasi selanjutnya yang ditampilkan oleh sistem apabila sudah berhasil menyelesaikan ujian. Klik tombol **Selesai.**

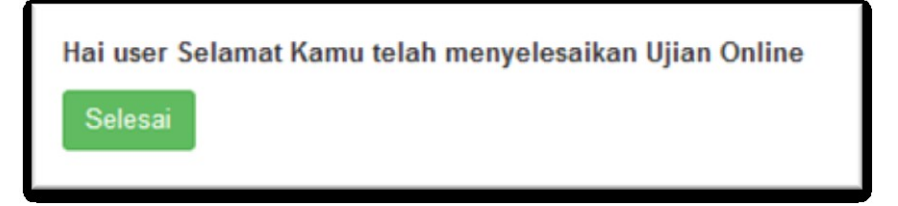

Gambar 2.34. Notifikasi Telah Mengerjakan Ujian

Kemudian akan diarahkan kembali ke halaman data ujian.

| $\circledR$ SMKN 2 Madiun | Ξ                           |                      |        |                 |                |                                           |
|---------------------------|-----------------------------|----------------------|--------|-----------------|----------------|-------------------------------------------|
| r c<br>Welcome.           | Show 10 $\vee$ entries      | Search:              |        |                 |                |                                           |
| user                      | Nama ujian                  | 1t<br>IL Nama Matkul | status | IT waktu        | IT jumlah soal | $\vert \vert \vert$<br><b>IT</b> kerjakan |
| <b>88</b> Dashboard       | <b>UTS</b>                  | Pemrograman          | aktif  | 1 jam, 30 menit | 10             | Kamu sudah ujian                          |
| <b>O</b> Ujian            | <b>UTS</b>                  | Struktur Data        | aktif  | 1 jam, 0 menit  | 10             | Kamu sudah ujian                          |
| <b>E</b> Niai             | <b>UTS</b>                  | Komunikasi Data      | aktif  | 0 jam, 30 menit | 5              | <b>MASUK UJIAN</b>                        |
| & Biodata<br>$\mathbf{v}$ | Showing 1 to 3 of 3 entries |                      |        |                 |                | $\blacksquare$ Next<br>Previous           |
| <b>P</b> Testimoni        |                             |                      |        |                 |                |                                           |
|                           |                             |                      |        |                 |                |                                           |

Gambar 2.35. Halaman Data Ujian

2.3.2.3. Nilai

Menu Nilai menampilkan informasi dari hasil ujian. Terdapat juga fitur cetak nilai sebagai laporan hasil ujian yang telah dikerjakan oleh siswa.

| SMKN 2 Madiun<br>$\equiv$  |                             |                               |                   |              |              |                |                           |                            |
|----------------------------|-----------------------------|-------------------------------|-------------------|--------------|--------------|----------------|---------------------------|----------------------------|
| Welcome,                   | Show $10 - 4$ entries       |                               |                   |              |              |                | Search:                   |                            |
| user                       | Nama Peserta                | IL Nama ujian<br>$\mathbb{H}$ | 1t<br>Nama Matkul | Ħ<br>benar   | salah        | IT kosong      | $\  \cdot \ $ nilai<br>11 | $11^{\circ}$<br>Keterangan |
| <b>B</b> Dashboard         | User Sadja                  | <b>UTS</b>                    | Pemrograman       | $\circ$      | $\mathbf{1}$ | $9$            | 0.0                       | tidak lulus                |
| <b>O</b> Ujian             | User Sadja                  | <b>UTS</b>                    | Struktur Data     | $\mathbf{1}$ | 6            | $\overline{3}$ | 10.0                      | tidak lulus                |
|                            | Showing 1 to 2 of 2 entries |                               |                   |              |              |                |                           | Previous I Next            |
| B Nilai                    | cetak nilai                 |                               |                   |              |              |                |                           |                            |
| & Biodata<br>$\checkmark$  |                             |                               |                   |              |              |                |                           |                            |
| <sup>O</sup> Testimoni     |                             |                               |                   |              |              |                |                           |                            |
|                            |                             |                               |                   |              |              |                |                           |                            |
|                            |                             |                               |                   |              |              |                |                           |                            |
|                            |                             |                               |                   |              |              |                |                           |                            |
|                            |                             |                               |                   |              |              |                |                           |                            |
|                            |                             |                               |                   |              |              |                |                           |                            |
|                            |                             |                               |                   |              |              |                |                           |                            |
|                            |                             |                               |                   |              |              |                |                           |                            |
| 30<br>$\phi$ $\circ$<br>÷. |                             |                               |                   |              |              |                |                           |                            |

Gambar 2.36. Tampilan Menu Nilai

Siswa dapat mencetak nilai dari hasil tugas atau ujian yang sudah dikerjakan dengan mengklik tombol **Cetak Nilai**. Selanjutnya sistem akan mendownload file dalam bentuk Ms. Word yang berisikan rekapitulasi nilai.

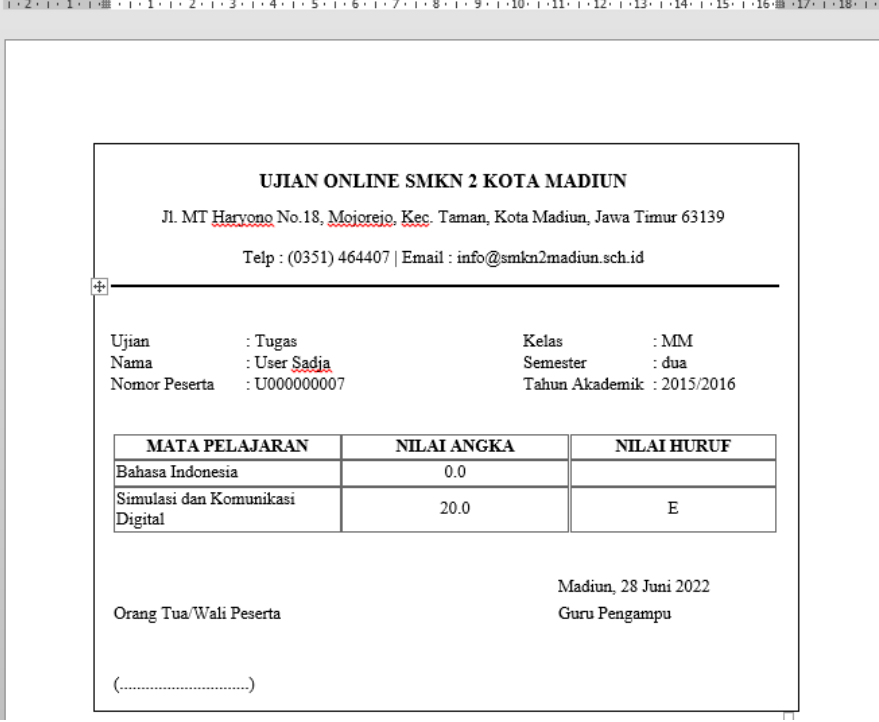

Gambar 2.37. Laporan Nilai

#### 2.3.2.4. Biodata

Menu biodata menampilkan informasi mengenai biodata siswa. Siswa dapat mengubah data, mengganti foto dan memperbarui *password.* Klik pada submenu **ubah data** pada menu **Biodata**. Selanjutnya siswa dapat mengubah informasi seperti nama depan, nama belakang dan email. Klik tombol **Update** untuk menyimpan pembaruan biodata.

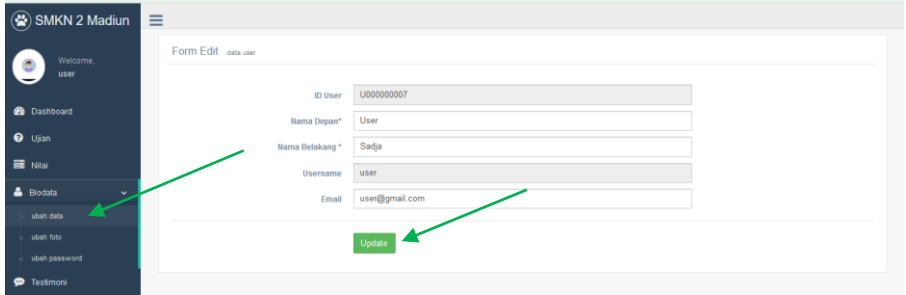

Gambar 2.38. Tampilan Halaman Ubah Data

Kemudian klik submenu **ubah foto** untuk mengganti foto profil. Klik tombol **Browse** dan cari lokasi file foto atau gambar, setelah itu klik tombol **Update**  untuk menyimpan pembaruan.

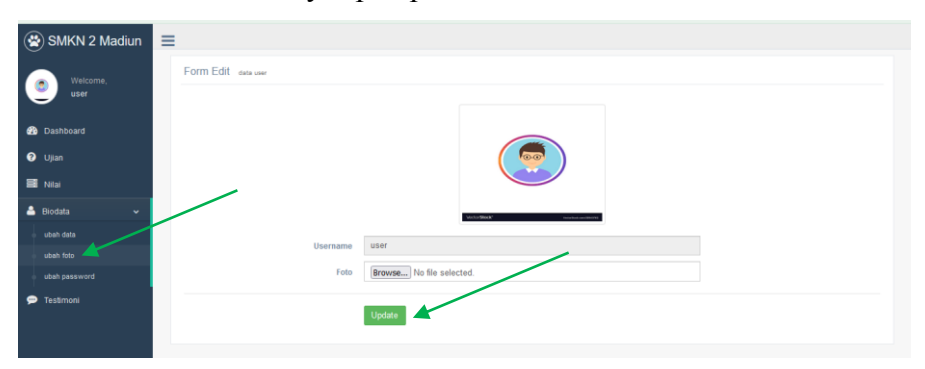

Gambar 2.39. Tampilan Halaman Ubah Foto

Kemudian klik submenu **ubah password** untuk memperbarui kata sandi akun, masukkan password lama dan password baru pada kolom yang tersedia, selanjutnya klik tombol **Update**.

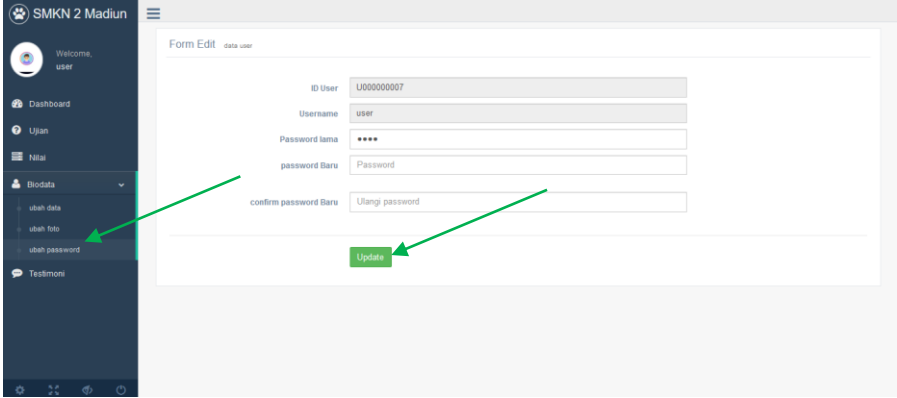

Gambar 2.40. Tampilan Halaman Ubah Password

2.3.2.5. Testimoni

Siswa dapat menambahkan testimoni sebagai bentuk penilaian atau ungkapan kesan dalam menggunakan *e-learning.* Klik tombol **Tambah Testimoni** untuk mulai memasukkan data testimoni.

| SMKN 2 Madiun        | Е                           |      |                            |        |               |
|----------------------|-----------------------------|------|----------------------------|--------|---------------|
| Welcome,             | <b>Tambah Testimoni</b>     |      |                            |        |               |
| user                 | Show $10 - 4$ entries       |      |                            |        | Search:       |
| <b>B</b> Dashboard   | nomer                       | nama | isi testimoni              | status | action        |
| <b>O</b> Ujian       |                             |      | No data available in table |        |               |
| ■ Nilai              | Showing 0 to 0 of 0 entries |      |                            |        | Previous Next |
| & Biodata            |                             |      |                            |        |               |
| $\checkmark$         |                             |      |                            |        |               |
| <b>P</b> Testimoni   |                             |      |                            |        |               |
|                      |                             |      |                            |        |               |
|                      |                             |      |                            |        |               |
|                      |                             |      |                            |        |               |
|                      |                             |      |                            |        |               |
|                      |                             |      |                            |        |               |
|                      |                             |      |                            |        |               |
| $22 - 10 - 10$<br>¢. |                             |      |                            |        |               |

Gambar 2.41. Tampilan Menu Halaman Testimoni

Selanjutnya isikan testimoni pada kolom **Isi testimoni** dan klik tombol **Simpan testimoni.**

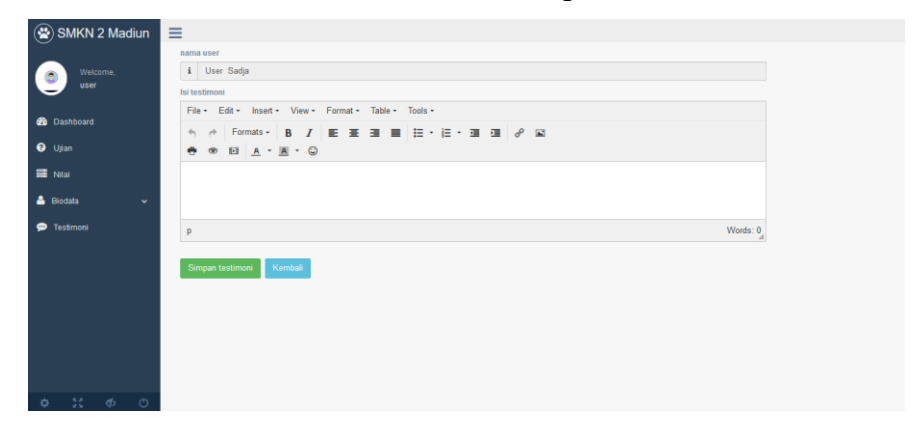

Gambar 2.42. Kolom Isian Testimoni

#### 2.3.2.6. Logout

Klik tombol atau *icon logout* pada menu sebelah kiri bawah seperti yang ditunjukkan arah panah berikut untuk keluar dari *e-learning.*

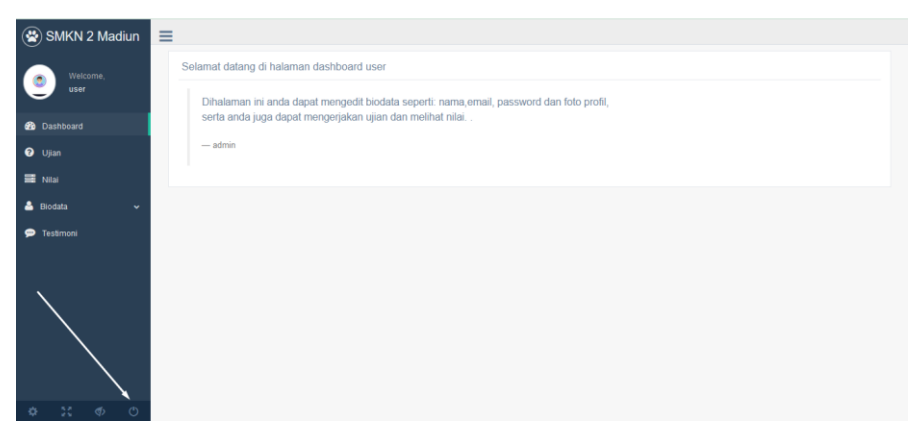

Gambar 2.43. Tombol *Logout e-Learning*

#### **BAB III**

#### **PENGAKSESAN VIA MOBILE (ANDROID)**

3.1. Download Aplikasi Mobile e-Learning

Pengguna pada level peserta atau siswa untuk dapat mengakses *e-learning* melalui perangkat *mobile* (Android), sebelumnya perlu mengunduh aplikasinya terlebih dahulu. Lebih jelasnya, berikut langkah-langkahnya:

a. Kunjungi laman: [https://el-smkn2mdn.web.id,](https://el-smkn2mdn.web.id/) sorot atau geser halaman ke bawah.

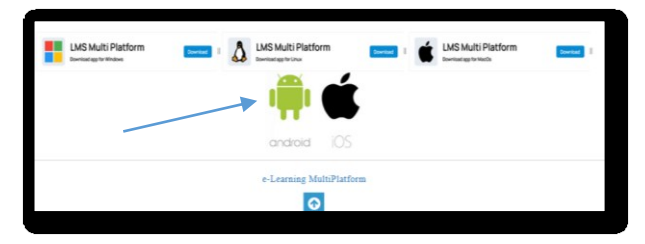

Gambar 3.1. Halaman *Download Mobile e-Learning App*

- b. Klik pada ikon atau logo Android, seperti yang ditunjukkan oleh tanda panah pada gambar 3.1.
- c. Proses *download* sedang berjalan, tunggu hingga selesai.

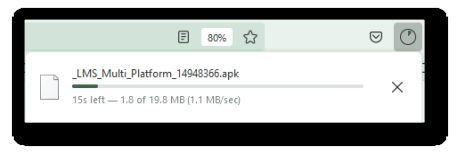

Gambar 3.2. Proses *Download Mobile e-Learning App*

d. Pengunduhan aplikasi telah selesai.

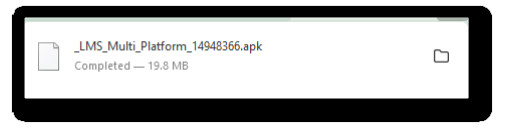

Gambar 3.3. Pengunduhan Selesai

#### 3.2. Instalasi Aplikasi Mobile e-Learning

Setelah *file* aplikasi telah selesai di unduh, selanjutnya salin atau *copy* kan ke perangkat *mobile* atau ponsel bersistem operasi Android. Kemudian lakukan instalasi aplikasi, klik *file*  aplikasi bernama **\_LMS\_Multi\_Platform\_14948366.apk**

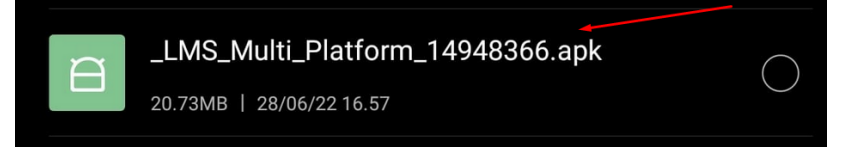

Gambar 3.4. *File Mobile e-Learning App*

Selanjutnya proses instalasi aplikasi sedang berjalan, tunggu hingga selesai.

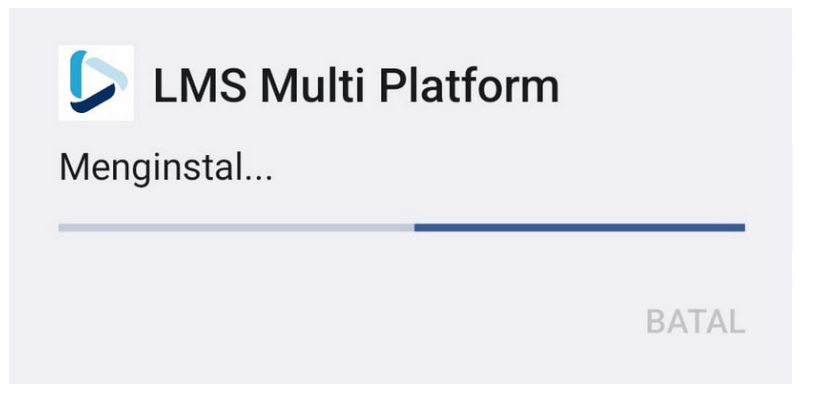

Gambar 3.5. Proses Instalasi *Mobile e-Learning App*

Setelah instalasi selesai, klik tombol **Buka** untuk mulai menjalankan aplikasi *Mobile e-Learning,* lebih jelasnya seperti yang ditampilkan pada gambar 3.6 dibawah sebagai berikut.

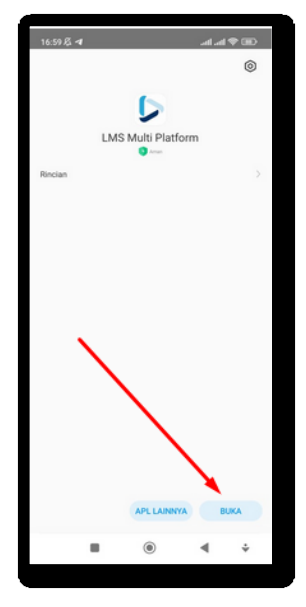

Gambar 3.6. Tombol Buka Aplikasi

3.3. Pengaksesan Aplikasi Mobile e-Learning

Buka aplikasi *mobile e-learning* yang sebelumnya telah di install seperti yang ditunjukkan pada gambar 3.6 diatas. Berikutnya akan muncul *splash screen* yang merupakan tampilan awal saat menjalankan aplikasi sebagai berikut.

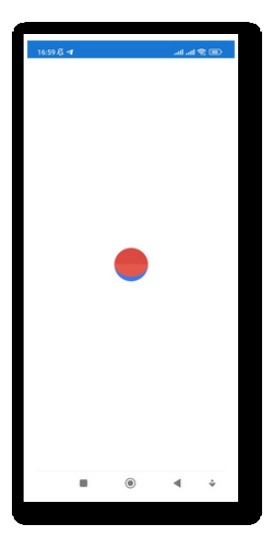

Gambar 3.7. Tampilan *Splash Screen*

Berikut tampilan aplikasi *e-learning* pada layar perangkat ponsel. Terlihat cukup responsif dimana tampilan aplikasi dapat menyesuaikan ukuran layar *device.*

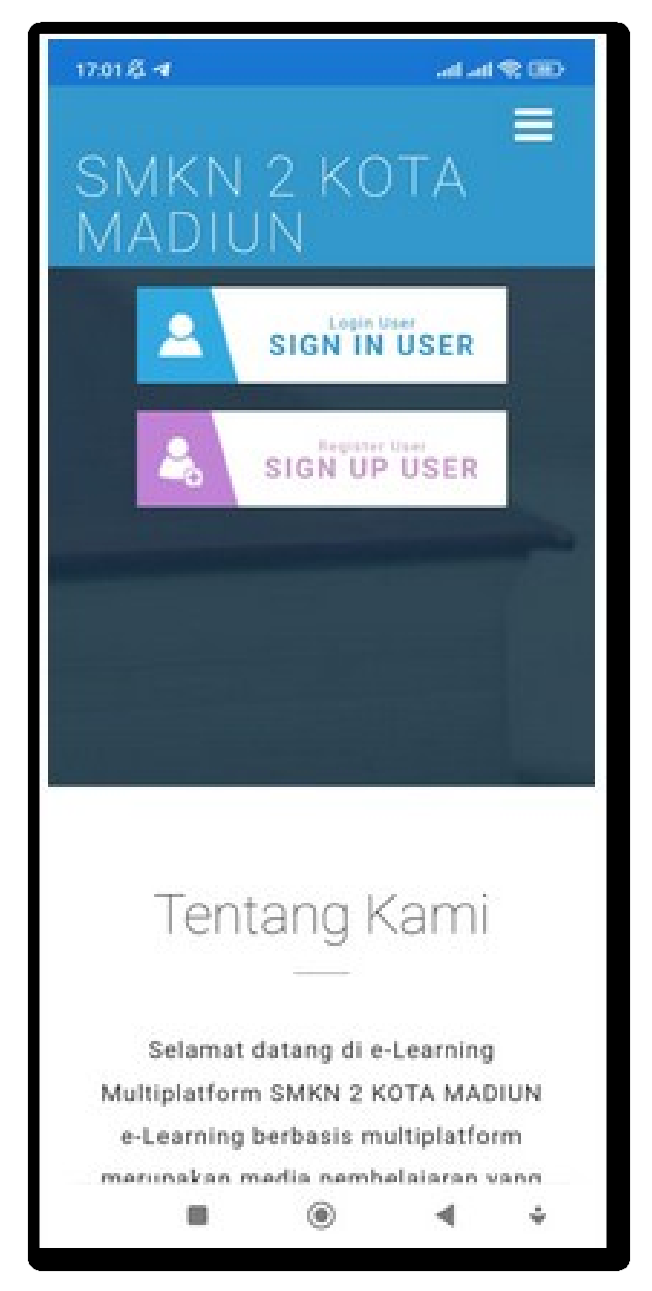

Gambar 3.8. Tampilan Aplikasi *e-Learning* di Smartphone Android

Klik pada bagian pojok kanan atas untuk melihat menu dalam bentuk *drop-down.*

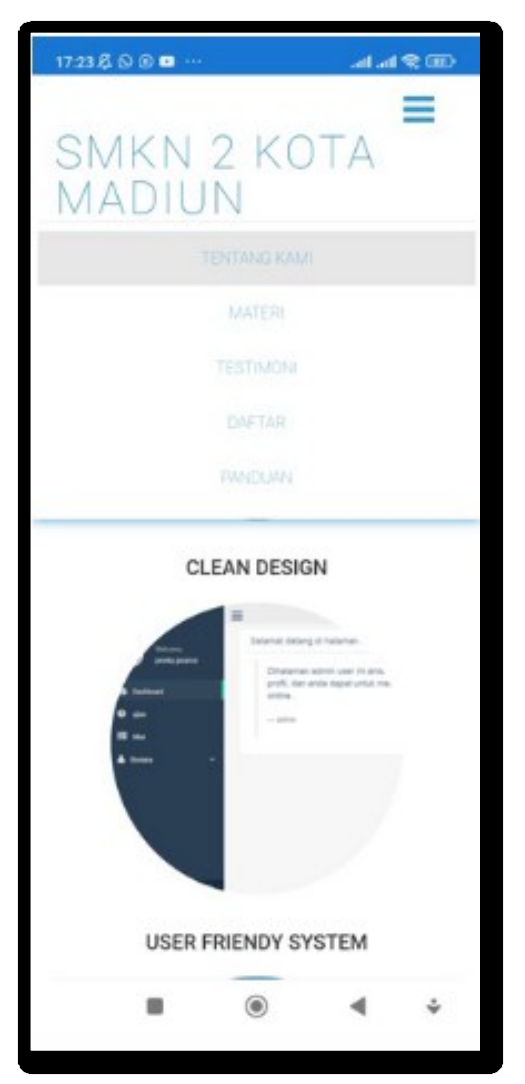

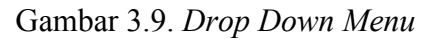

Tentunya dengan mengakses melalui aplikasi *e-learning*  versi *mobile* (Android), pengguna tidak perlu menggunakan *browser* dan mengetikkan URL sehingga untuk menjalankannya hanya perlu mengklik ikon aplikasi *e-learning* yang tampil di desktop pada layar ponsel.

Sedangkan bagi pengguna pada *level administrator* (guru/operator), berikut langkah-langkah untuk dapat menjalankan *e-learning:*

a. Ketikkan URL atau alamat web di *address bar* pada *browser* sebagai berikut:

<https://el-smkn2mdn.web.id/admin/>

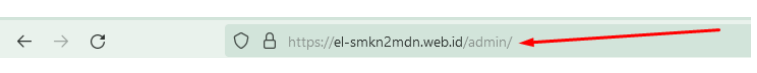

Gambar 3.10. *URL Administrator*

b. Kemudian klik ikon Android seperti yang ditunjukkan pada gambar 3.11 sebagai berikut.

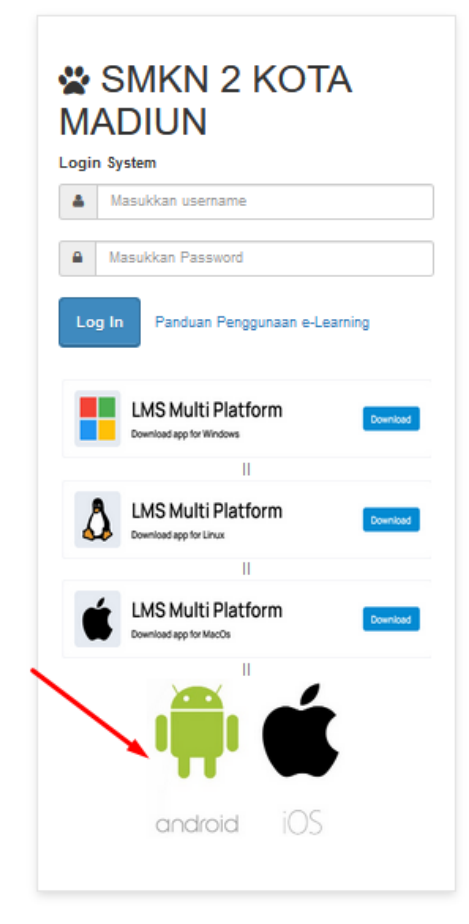

Gambar 3.11. *Download* Aplikasi *e-Learning Level Administrator*

c. Proses *download* sedang berjalan, tunggu hingga selesai.

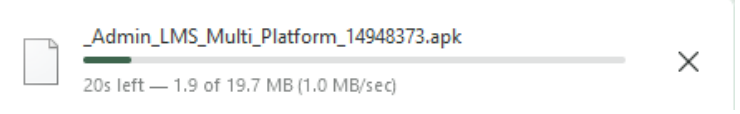

Gambar 3.12. Proses *Download* Aplikasi *e-Learning Level Administrator*

d. *Download* selesai, selanjutnya salin atau *copy* kan file aplikasi tersebut ke ponsel admin (guru/operator) untuk penginstallan aplikasi.

\_Admin\_LMS\_Multi\_Platform\_14948373.apk n Open File

#### Gambar 3.13. *Download* Berhasil

e. Sebagai ujicoba, kita juga dapat menjalankan aplikasi *elearning* versi *mobile* (Android) tersebut di PC/laptop dengan bantuan *emulator.* Pada contoh ini *emulator* yang dimaksudkan bernama *BlueStacks*, unduh dan install *emulator* tersebut melalui laman situs resminya: [https://www.bluestacks.com](https://www.bluestacks.com/)

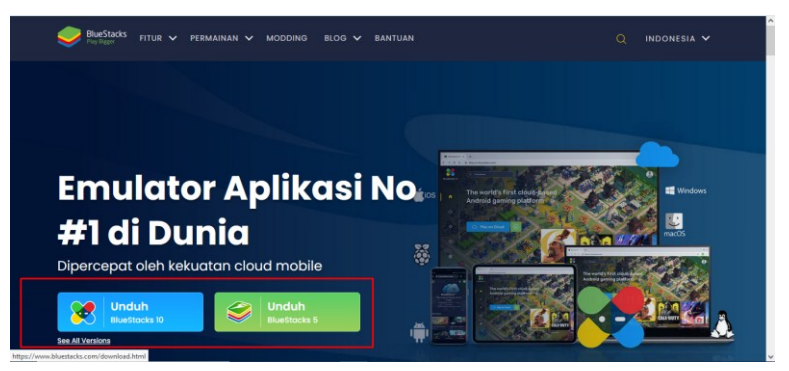

Gambar 3.15. Tampilan Laman Situs *BlueStacks*

f. Klik pada salah satu tombol **Unduh,** sesuai versi *emulator*  yang dikehendaki.

g. Selanjutnya lakukan instalasi dengan mengklik file *Bluestacks installer* dari panel unduhan.

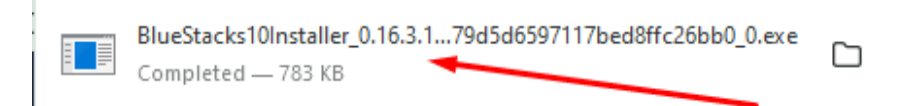

#### Gambar 3.16. *BlueStacks Installer*

h. Proses instalasi sedang berjalan, tunggu hingga selesai.

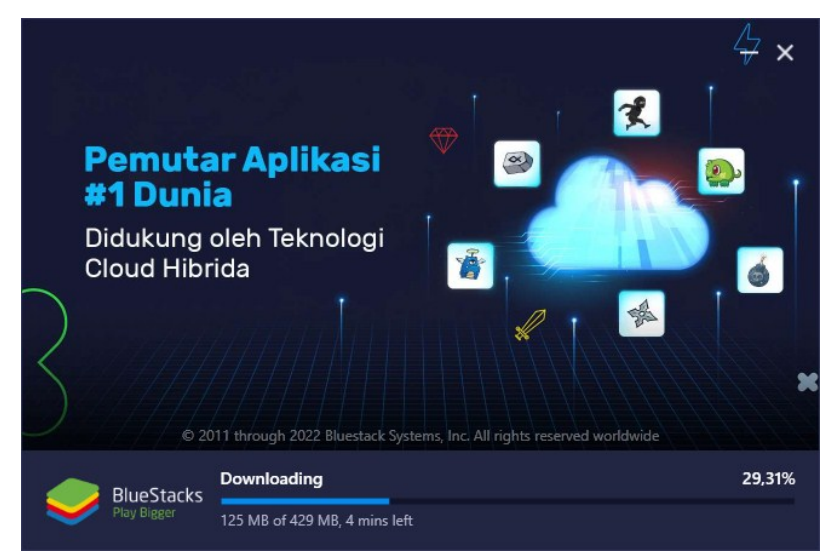

#### Gambar 3.17. Proses Instalasi *BlueStacks*

i. Instalasi selesai, otomatis *BlueStacks* akan terbuka.

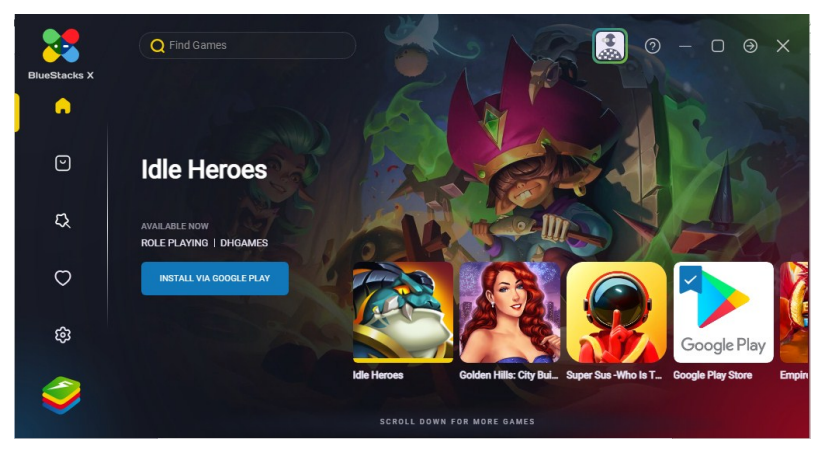

Gambar 3.18. Tampilan *Emulator BlueStacks*

j. Semisal *emulator* sudah kita tutup, kita juga dapat membuka ulang dan menjalankannya melalui ikon *BlueStacks* yang terdapat pada tampilan *desktop.*

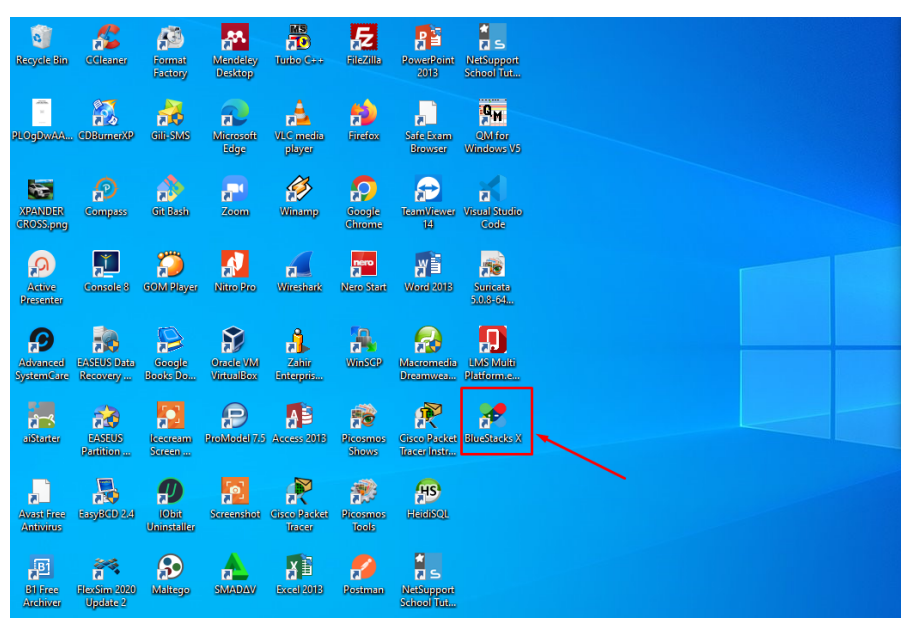

Gambar 3.19. Ikon *BlueStacks* di *Desktop*

k. Kemudian untuk menginstall *file* aplikasi Android, klik 2X file **\_Admin\_LMS\_Multi\_Platform\_14948373.apk**.

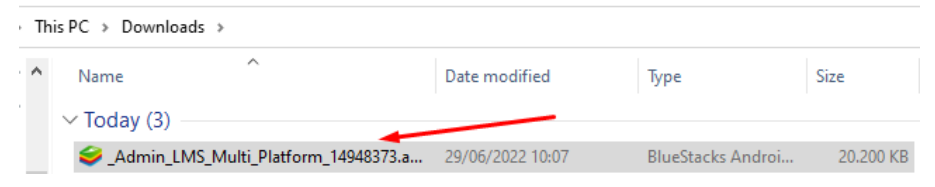

Gambar 3.20. File Aplikasi *Android Level Administrator*

l. Proses instalasi aplikasi Android di *emulator BlueStacks*  sedang berjalan, tunggu hingga selesai, lebih jelasnya seperti yang ditunjukkan pada gambar 3.21 sebagai berikut.

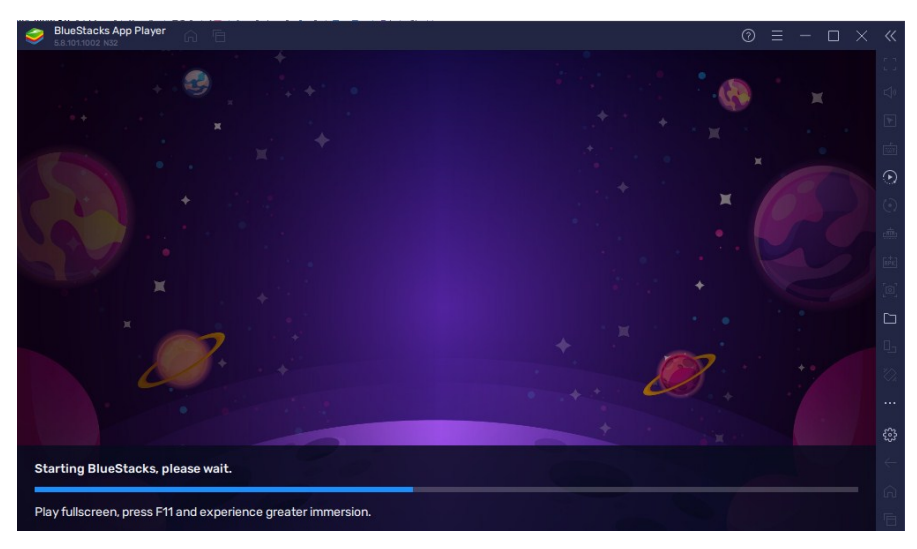

Gambar 3.21. Proses Instalasi Aplikasi Sedang Berjalan

m. Instalasi telah selesai, klik 2X ikon aplikasi untuk menjalankan aplikasi *e-learning* versi *mobile* (Android) seperti yang ditunjukkan pada gambar 3.22 sebagai berikut.

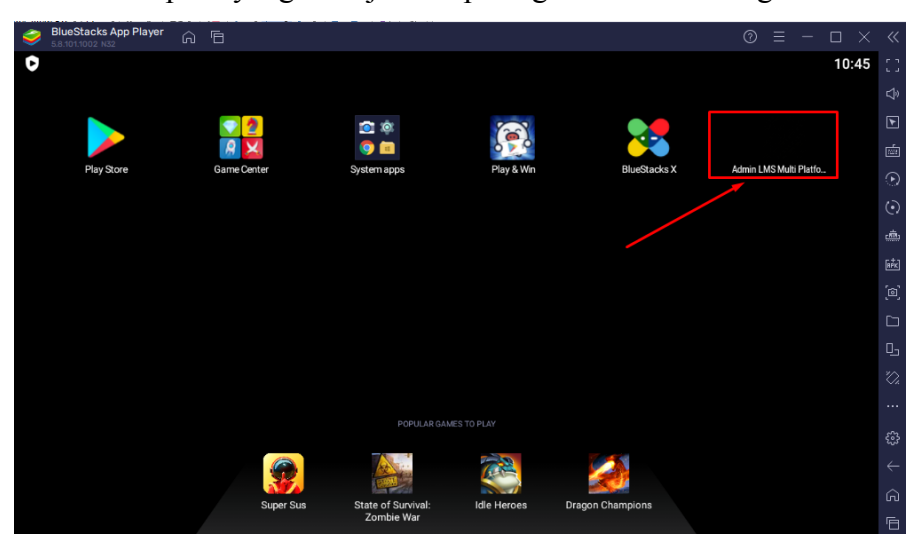

Gambar 3.22. Ikon Aplikasi *e-Learning* di *Emulator BlueStacks*

n. Tampilan aplikasi *e-Learning level Administrator* ketika dijalankan di *emulator BlueStacks.* Masukkan *username* dan *password* pada kolom yang tersedia kemudian klik tombol **Login**.

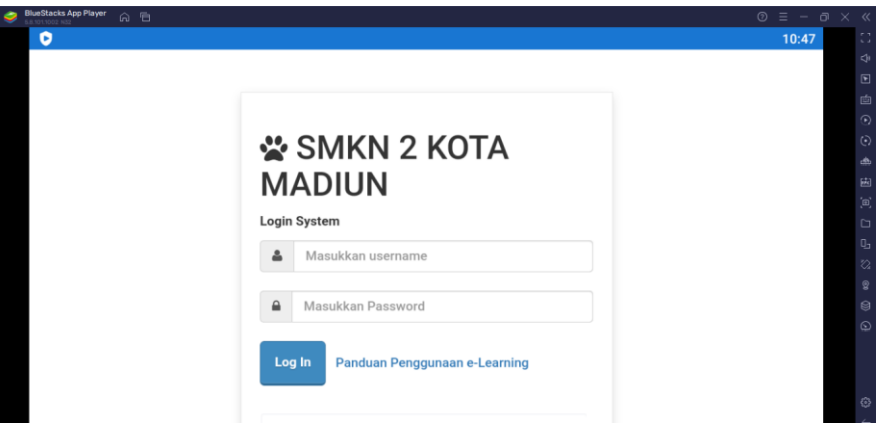

Gambar 3.23. Tampilan aplikasi *e-Learning Level Administrator* di *Emulator BlueStacks*

o. Ketika *login* berhasil, maka akan diarahkan pada halaman *administrator e-learning* di *emulator BlueStacks*.

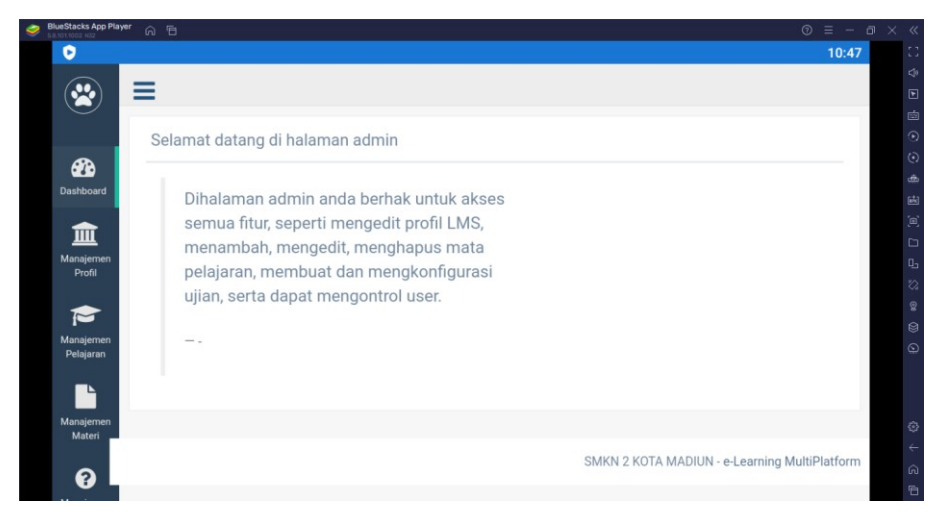

Gambar 3.24. Tampilan Halaman *e-Learning Level Administrator* di *Emulator BlueStacks*

#### **BAB IV**

#### **PENGAKSESAN VIA DESKTOP (WINDOWS)**

4.1. Download Aplikasi Desktop e-Learning

Selain pengguna dapat mengakses melalui web dan aplikasi Android, *e-learning* juga dapat dijalankan di perangkat *desktop* seperti PC/laptop. Namun sebelumnya pengguna perlu mendownload aplikasinya terlebih dahulu, berikut langkahlangkahnya:

a. Kunjungi laman: [https://el-smkn2mdn.web.id,](https://el-smkn2mdn.web.id/) sorot atau geser halaman ke bawah.

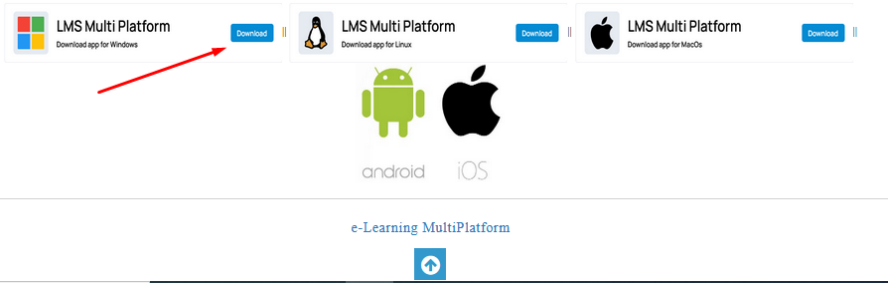

Gambar 4.1. Halaman *Download Dekstop e-Learning App*

- b. Klik pada ikon atau logo Windows, seperti yang ditunjukkan oleh tanda panah pada gambar 4.1.
- c. Proses *download* aplikasi sedang berjalan, tunggu hingga selesai.

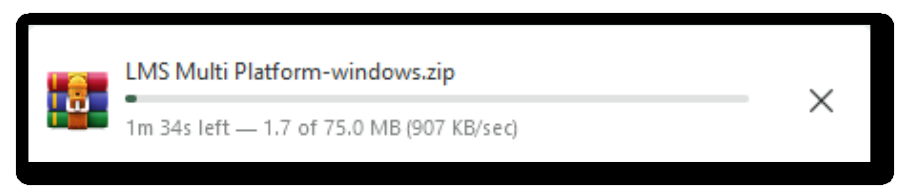

Gambar 4.2. Proses *Download Desktop e-Learning App*

d. Pengunduhan aplikasi telah selesai.

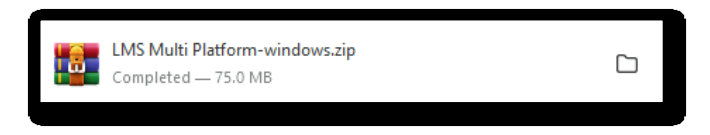

Gambar 4.3. Pengunduhan Selesai

#### 4.2. Pengaksesan Aplikasi Desktop e-Learning

Buka aplikasi *desktop e-learning* yang sebelumnya telah selesai di *download* seperti yang ditunjukkan pada gambar 4.3 diatas. Klik kanan file tersebut dan klik **Extract Here** untuk mengekstrak file aplikasi *e-learning.*

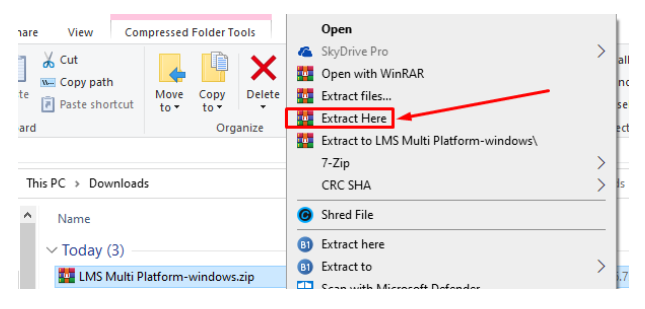

Gambar 4.4. Ekstrak File Aplikasi

Selanjutnya buka folder aplikasi hasil esktrak tersebut, klik 2X file bernama **LMS Multi Platform.exe** untuk mulai menjalankan aplikasi.

| ۸<br>Name                        | Date modified    | Type                    | Size          |
|----------------------------------|------------------|-------------------------|---------------|
| locales                          | 28/12/2021 4:49  | <b>File folder</b>      |               |
| resources                        | 28/12/2021 4:49  | <b>File folder</b>      |               |
| swiftshader                      | 28/12/2021 4:49  | <b>File folder</b>      |               |
| chrome 100 percent.pak           | 16/04/2020 18:22 | <b>PAK File</b>         | 176 KB        |
| chrome_200_percent.pak           | 16/04/2020 18:22 | <b>PAK File</b>         | 313 KB        |
| d3dcompiler 47.dll               | 18/03/2019 19:50 | Application exten       | 4.377 KB      |
| ffmpeg.dll                       | 16/04/2020 17:59 | Application exten       | 2.284 KB      |
| <b>Carl icudtl.dat</b>           | 16/04/2020 17:46 | GOM Media files(        | 10.260 KB     |
| libEGL.dll                       | 16/04/2020 18:02 | Application exten       | 368 KB        |
| libGLESv2.dll                    | 16/04/2020 12:00 | Application exten       | 7.762 KB      |
| <b>LICENSE</b>                   | 15/07/2020 17:20 | File                    | $2$ KB        |
| LICENSES.chromium.html           | 16/04/2020 17:54 | Firefox HTML Doc        | 4.661 KB      |
| <b>Il LMS Multi Platform.exe</b> | 28/12/2021 4:49  | Application             | 101.689 KB    |
| resources.pak                    | 16/04/2020 18:22 | <b>PAK File</b>         | 9.085 KB      |
| snapshot_blob.bin                | 16/04/2020 18:56 | <b>BIN File</b>         | 220 KB        |
| v8 context snapshot.bin          | 16/04/2020 18:56 | <b>BIN File</b>         | <b>608 KB</b> |
| version                          | 16/04/2020 17:20 | File                    | $1$ KB        |
| vk swiftshader.dll               | 16/04/2020 18:02 | Application exten       | 16.237 KB     |
| vk_swiftshader_icd.json          | 16/04/2020 18:02 | <b>JSON Source File</b> | 1 KB          |

Gambar 4.5. File *Desktop e-Learning App*

Berikut tampilan aplikasi *e-learning* pada layar perangkat PC/laptop. Terlihat cukup responsif dimana tampilan aplikasi dapat menyesuaikan ukuran layar *device.*

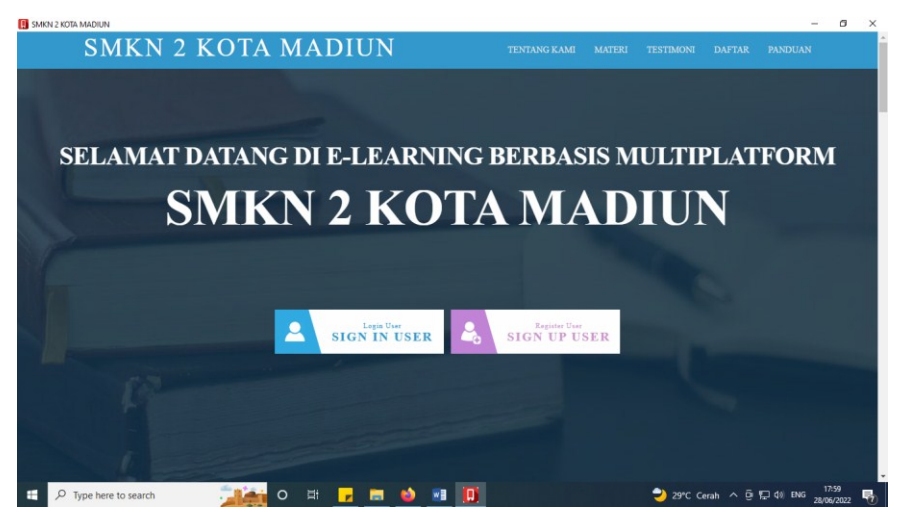

Gambar 4.6. Tampilan Aplikasi *e-Learning* di layar PC

Aplikasi tersebut secara *default* bersifat *portable* sehingga bisa langsung dijalankan tanpa harus menginstall. Agar mempermudah pengaksesan, klik kanan pada file bernama **LMS Multi Platform.exe** kemudian pilih **Send to**  $\rightarrow$  **Desktop**.

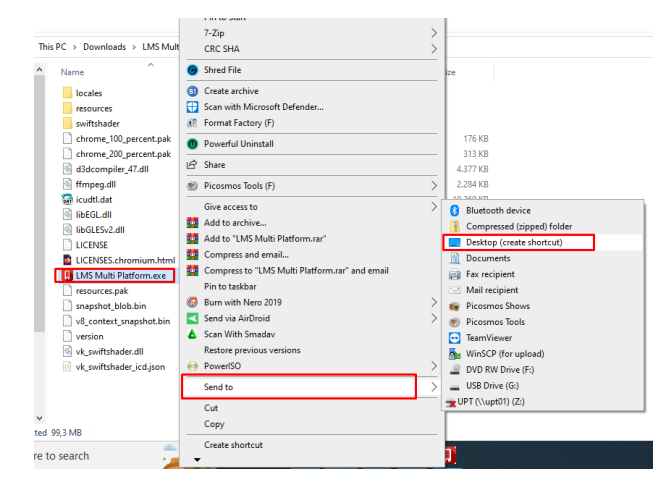

Gambar 4.7. Cara Menampilkan Ikon Aplikasi di Desktop

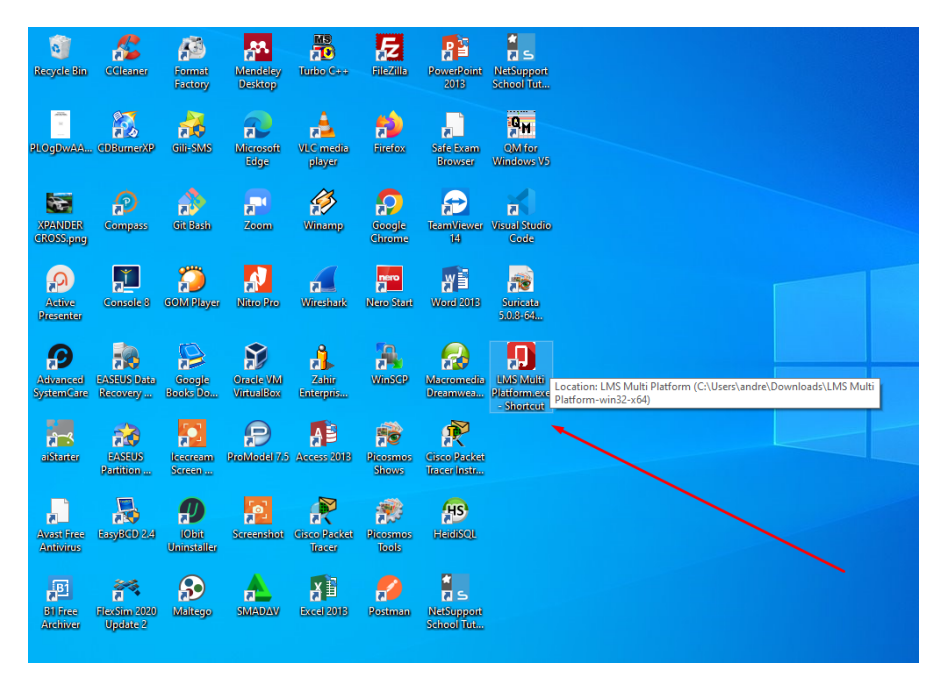

Gambar 4.8. Ikon Aplikasi *e-Learning* Versi *Desktop* (Windows)

Tentunya dengan mengakses melalui aplikasi *e-learning*  versi *desktop* (Windows), pengguna tidak perlu menggunakan *browser* dan mengetikkan URL sehingga untuk menjalankannya hanya perlu mengklik ikon aplikasi *e-learning* yang tampil di *desktop* pada layar PC/laptop.

Sedangkan bagi pengguna pada *level administrator* (guru/operator), berikut langkah-langkah untuk dapat menjalankan *e-learning:*

a. Ketikkan alamat web atau URL di *address bar* pada *browser*:<https://el-smkn2mdn.web.id/admin/>

https://el-smkn2mdn.web.id/admin/

Gambar 4.9. *URL Administrator e-Learning* di *Address Bar* Pada *Browser*

b. Selanjutnya sesuaikan *platform* yang digunakan, misalnya pada contoh ini PC yang digunakan bersistem operasi *Windows,* maka pada ikon *Windows* klik tombol **Download**.

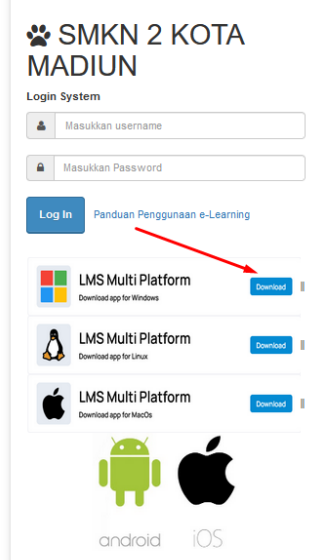

Gambar 4.10. *Link Download* Aplikasi *e-Learning* Versi *Desktop* 

c. Proses pengunduhan aplikasi *e-Learning level administrator* sedang berjalan.

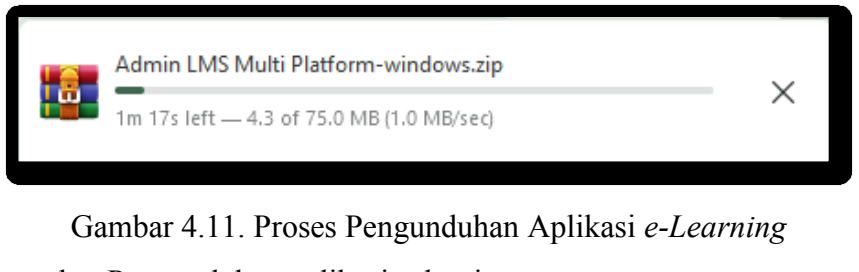

d. Pengunduhan aplikasi selesai.

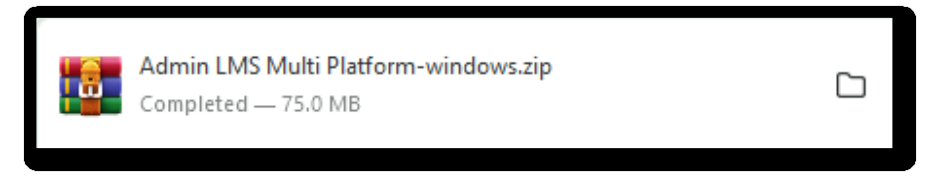

Gambar 4.12. Pengunduhan Aplikasi Berhasil

e. Buka folder *Downloads* dan klik 2X file **Admin LMS Multi Platform-windows.zip**

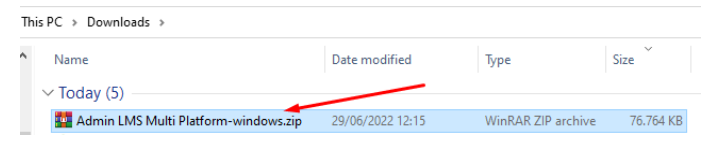

Gambar 4.13. File Master Aplikasi *e-Learning* di Folder *Downloads* 

#### f. Klik 2X file **Admin LMS Multi Platform.exe**

| Admin LMS Multi Platform-windows.zip (evaluation copy)<br>Commands Tools Favorites Options Help<br>File                     |                |             |                                            |                  |                 |  |  |  |
|----------------------------------------------------------------------------------------------------|----------------|-------------|--------------------------------------------|------------------|-----------------|--|--|--|
| <br><b>Extract To</b><br>Test<br>Delete<br>Find<br>Add<br>View                                                              | Wizard<br>Info |             | --<br>=<br>VirusScan Comment<br><b>SFX</b> |                  |                 |  |  |  |
| Admin LMS Multi Platform-windows.zip\Admin LMS Multi Platform-win32-x64 - ZIP archive, unpacked size 174.876.671 bytes<br>个 |                |             |                                            |                  |                 |  |  |  |
| ᆽ<br>Name                                                                                                    | Size           | Packed Type |                                            | Modified         | CRC32           |  |  |  |
|                                                                                                    |                |             | <b>File folder</b>                         |                  |                 |  |  |  |
| locales                                                                                                    |                |             | <b>File folder</b>                         | 28/12/2021 4:55  |                 |  |  |  |
| resources                                                                                                    |                |             | <b>File folder</b>                         | 28/12/2021 4:55  |                 |  |  |  |
| swiftshader                                                                                                    |                |             | <b>File folder</b>                         | 28/12/2021 4:55  |                 |  |  |  |
| <b>B: Admin LMS Multi Platform.exe</b>                                                                                      | 104.129.536    | 49.363.055  | Application                                | 28/12/2021 4:55  | OF368096        |  |  |  |
| chrome 100 percent.pak                                                                                                    | 179,633        | 164,401     | <b>PAK File</b>                            | 16/04/2020 18:22 | 1C7014D1        |  |  |  |
| chrome_200_percent.pak                                                                                                    | 319,769        | 301.325     | <b>PAK File</b>                            | 16/04/2020 18:22 | 8F42FCFD        |  |  |  |
| d3dcompiler 47.dll                                                                                                    | 4.481.992      | 2.091.960   | Application extens                         | 18/03/2019 19:50 | BE02C9D7        |  |  |  |
| R<br>ffmpeg.dll                                                                                                    | 2,338,304      | 1.129.259   | Application extens                         | 16/04/2020 17:59 | 7B49AD45        |  |  |  |
| <b>Colicudtl.dat</b>                                                                                                    | 10.505.952     | 4.920.410   | GOM Media files(                           | 16/04/2020 17:46 | 2AC459DA        |  |  |  |
| libEGL.dll                                                                                                    | 376,320        | 184,438     | Application extens                         | 16/04/2020 18:02 | B1A34506        |  |  |  |
| libGLESv2.dll                                                                                                    | 7.947.776      | 3.215.003   | Application extens                         | 16/04/2020 18:02 | 229E28CF        |  |  |  |
| LICENSE                                                                                                    | 1.060          | 637         | File                                       | 16/04/2020 17:20 | 82F2E197        |  |  |  |
| LICENSES.chromium.html                                                                                                    | 4.772.714      | 911.831     | Firefox HTML Doc                           | 16/04/2020 17:54 | A09DCE86        |  |  |  |
| resources.pak                                                                                                    | 9.302.547      | 4.227.120   | <b>PAK File</b>                            | 16/04/2020 18:22 | <b>SER91401</b> |  |  |  |
| snapshot blob.bin                                                                                                    | 225,272        | 56,629      | <b>RIN File</b>                            | 16/04/2020 18:56 | C8248694        |  |  |  |
| v8 context snapshot.bin                                                                                                    | 622.528        | 190.122     | <b>BIN File</b>                            | 16/04/2020 18:56 | 93C839BD        |  |  |  |
| version                                                                                                    | 5              | 7           | File                                       | 16/04/2020 17:20 | 84468593        |  |  |  |
| vk swiftshader.dll                                                                                                    | 16,626,176     | 7.137.509   | Application extens                         | 16/04/2020 18:02 | 4D05FB9C        |  |  |  |
| <sup>0</sup> vk swiftshader icd.ison                                                                                        | 106            | 90          | <b>JSON Source File</b>                    | 16/04/2020 18:02 | 596B3D49        |  |  |  |
|                                                                                                    |                |             |                                            |                  |                 |  |  |  |

Gambar 4.14. File *Executable* Aplikasi *e-Learning Level Administrator*

g. Kemudian akan muncul tampilan aplikasi *e-Learning Level Administrator* dalam versi *desktop.*

**DE SUROY 2 ROTAL MADERN** 씋 SMKN 2 KOTA MADIUN  $\Delta$  10  $a - a$ .<br>Log in LMS Multi Pla A LMS  $\mathbf{H}$   $\mathcal{P}$  Type here to search **Cooperadia**  $\bullet$  32°C Cerah  $\land$   $\bar{\theta}$  52 di 846  $\frac{123!}{20002022}$ 

Gambar 4.15. Tampilan Aplikasi *e-Learning Level Administrator*  Versi *Desktop*

#### **BIOGRAFI PENULIS**

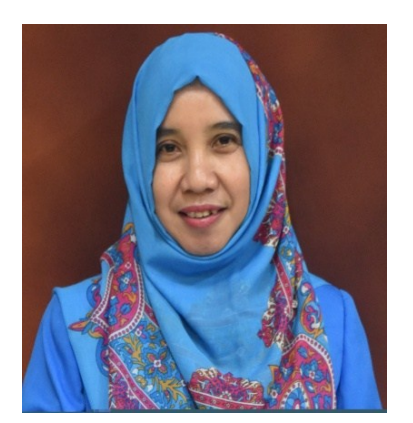

**Sekreningsih Nita, S.Kom., M.T.,** merupakan dosen pada Program Studi S1 Teknik Informatika Fakultas Teknik Universitas PGRI Madiun. Lahir di Ponorogo, 2 Agustus 1968. Penulis menyelesaikan Pendidikan Dasarnya di SDN Pondok, Babadan, Ponorogo, SMPK Slamet Riyadi Ponorogo, SMEAN 1 Ponorogo. Kemudian berlanjut ke Jenjang Strata 1 (S1) di STIKOM Surabaya lulus tahun 1998, Magister Teknik (S2) di Universitas Atma Jaya Yogyakarta lulus tahun 2013. Selama ini penulis menjadi dosen di STT Dharma Iswara Madiun 2006- 2014. Kemudian kampus berubah bentuk menjadi Universitas PGRI Madiun pada tahun 2017. Mulai 2017 sampai sekarang penulis menjadi Dosen Tetap di Fakultas Teknik Program Studi Teknik Informatika Universitas PGRI Madiun. Bidang keahlian (mata kuliah yang diampu penulis) antara lain : Algoritma & Pemrograman, Pemrograman Berorientasi Obyek, Analisa dan Desain System, Teknik Kompilasi. Buku pertama yang sudah diterbitkan oleh penulis berjudul " Apliksai Logika & Algoritma dengan C++ " dan buku kedua berjudul JOBSHEET- Pemrograman Berorientasi Obyek with "JAVA" (Teori & Implementasi Java).

Email: <u>nita@unipma.ac.id</u> WA : 0812 359 1702

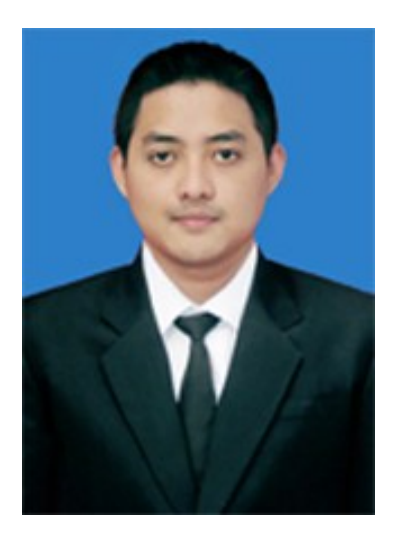

**Andria, M.Kom., MTA., MCE., MOS.** merupakan akademisi, praktisi IT dan trainer. Mengajar sebagai dosen tetap di Program Studi S1 Sistem Informasi Fakultas Teknik Universitas PGRI Madiun. Penulis memiliki beberapa sertifikasi kompetensi skala global (internasional) seperti Microsoft Technology Associate (MTA), Microsoft Certified Educator (MCE) dan Microsoft Office Specialist (MOS). Penulis juga merupakan praktisi IT sekaligus Founder Elsada Media Grup [\(https://elsadamedia.com\)](https://elsadamedia.com/) yang merupakan usaha rintisan dibidang penyedia layanan jasa pembuatan web, aplikasi dan pengujian keamanan sistem informasi. Pada beberapa kesempatan penulis juga sering diundang untuk mengisi acara workshop maupun webinar IT. Info kontak dan kerjasama:

 $e$ -Mail : andria $@$ unipma.ac.id [admin@elsadamedia.com](mailto:admin@elsadamedia.com) WA :  $085735716146$ 

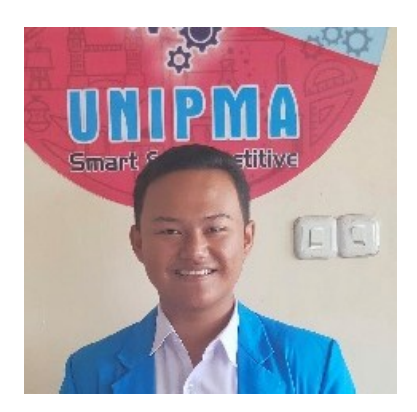

**Faroh Muhammad Lukas** merupakan merupakan mahasiswa dari Program Studi S1 Teknik Informatika Fakultas Teknik Universitas PGRI Madiun. Penulis memiliki beberapa sertifikat kompetensi seperi Aplikasi Android Intermediate KotlinXJava (Dicoding), Fullstack Flutter Developer (BuildWithAngga), Fundamental Machine Learning dan Flask Python (Dicoding). Pada perkembangan saat ini penulis juga sering mengembangkan aplikasi dengan berbagai solusi yang ada dengan menerapkan beberapa keahliannya. Info kontak:

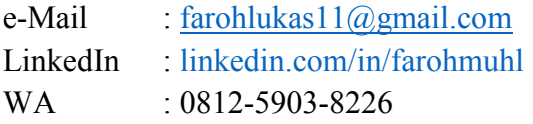

## Panduan Sistem Informasi e-Learning **BERBASIS Multi-Platform**

Buku pedoman ini memuat petunjuk praktis dalam mengoperasikan sistem informasi e-learning berbasis multi-platform yang disusun secara sistematis berupa langkah-langkah pengaksesan sistem di beragam perangkat dengan sistem operasi yang berbeda. Terdapat tingkatan atau level hak akses sistem yaitu hak akses pengelola (admin/guru) dan hak akses peserta (siswa/murid).

Buku pedoman ini merupakan salah satu bentuk luaran dari tim Pengabdian Kepada Masyarakat dengan judul "Implementasi e-Learning Berbasis Multi-Platform Pada Dunia Pendidikan Sebagai Solusi Dari Program Merdeka Belajar Kampus Merdeka (MBKM)".

Pembahasan dalam buku ini:

• Level Hak Akses

Pengaturan tingkatan atau level pengaksesan

• Pengaksesan via Web

Pengaksesan menggunakan browser melalui URL Web

- Pengaksesan via Mobile Pengaksesan menggunakan Smartphone melalui aplikasi mobile (Android)
- Pengaksesan via Desktop

Pengaksesan menggunakan PC/laptop melalui aplikasi portable (Windows)

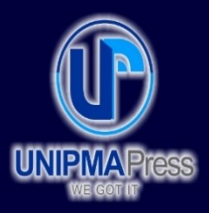

## **Penerbit UNIPMA Press**

Universitas PGRI Madiun Jl. Setiabudi No. 85 Madiun Jawa Timur 63118 E-Mail: upress@unipma.ac.id Website: www.kwu.unipma.ac.id

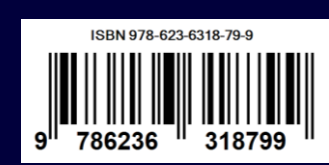